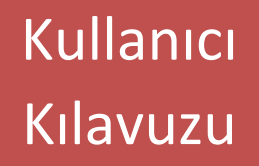

## T.C. İçişleri Bakanlığı Bilgi İşlem Dairesi Başkanlığı

# ELEKTONİK BELGE YÖNETİM SİSTEMİ (EBYS) Kullanıcı Kılavuzu

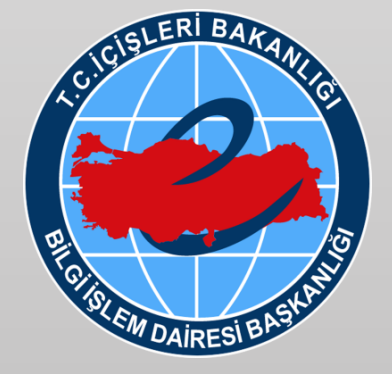

SABAN YELKENCİ V0

### İçindekiler

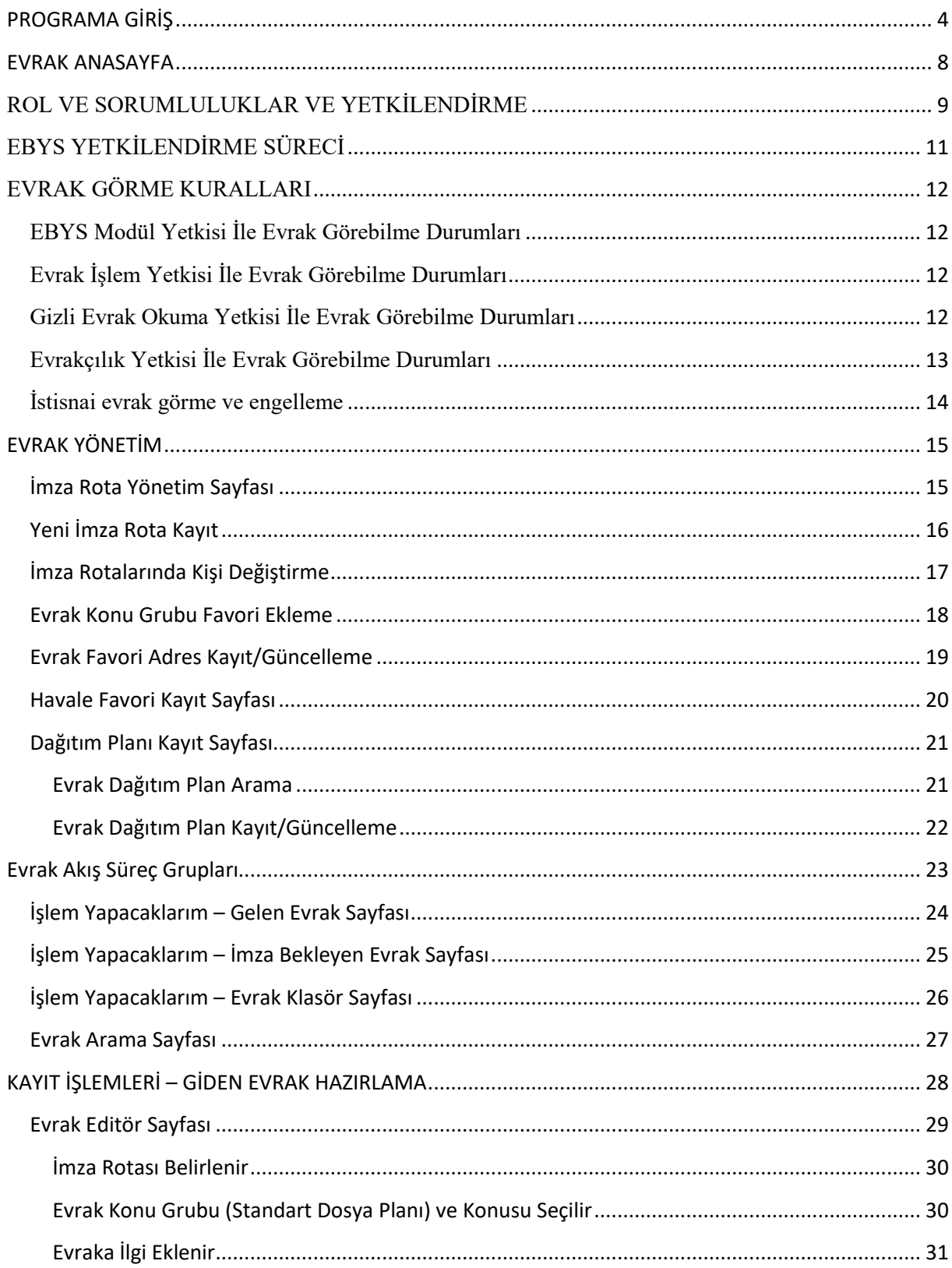

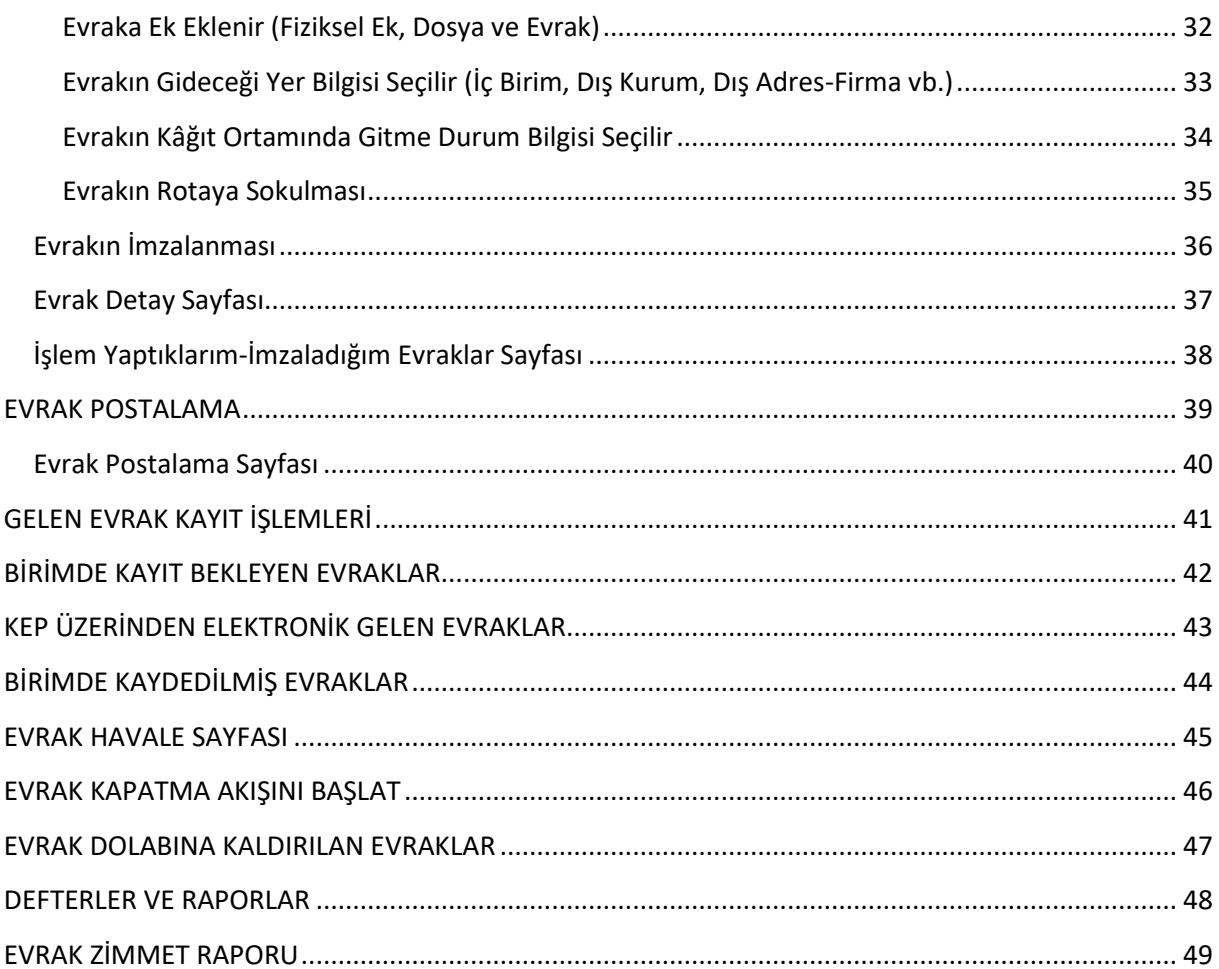

### **PROGRAMA GİRİŞ**

<http://uygulama.belediye.gov.tr/IBYetki/Login.aspx>

<span id="page-3-0"></span>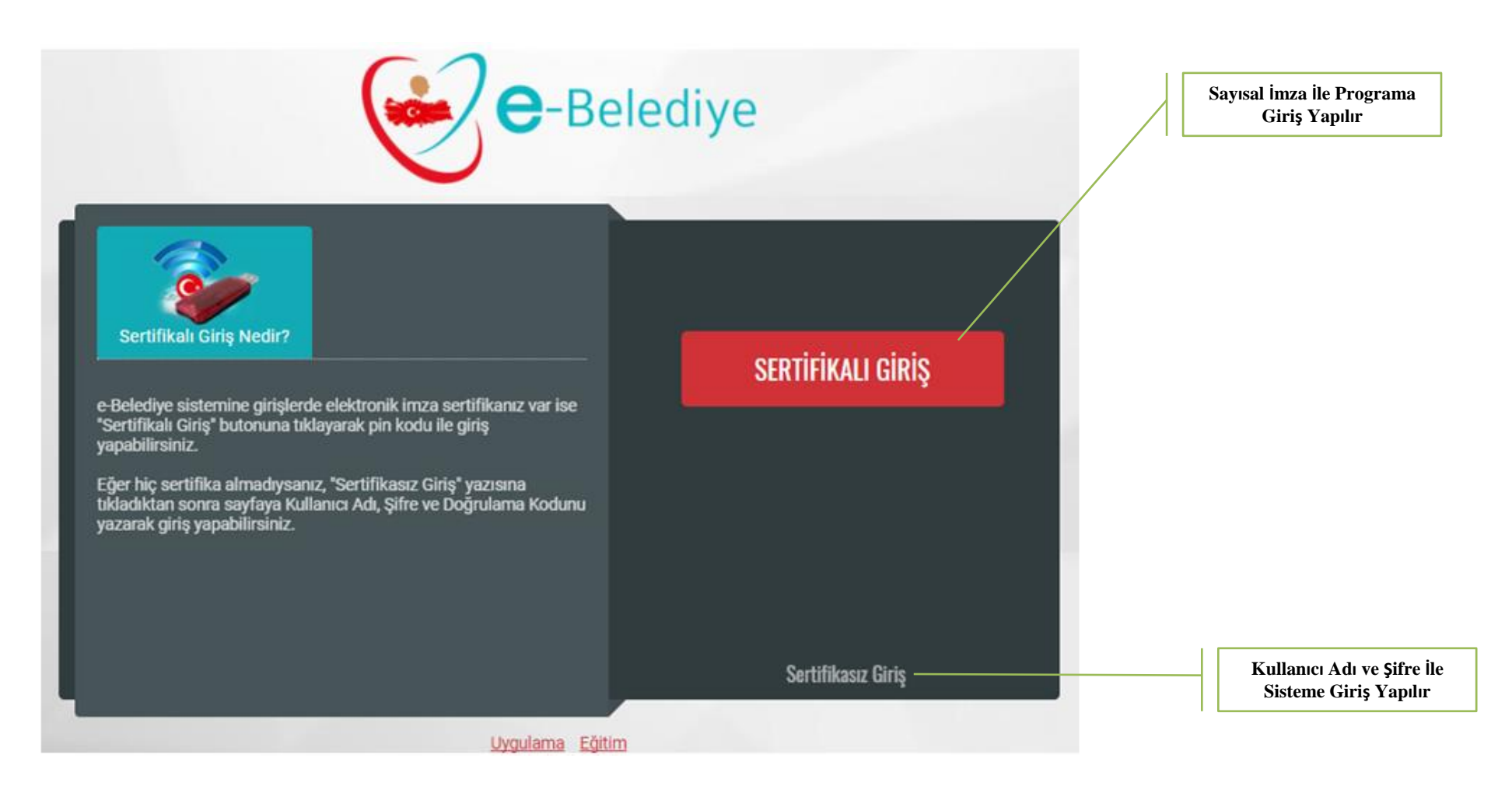

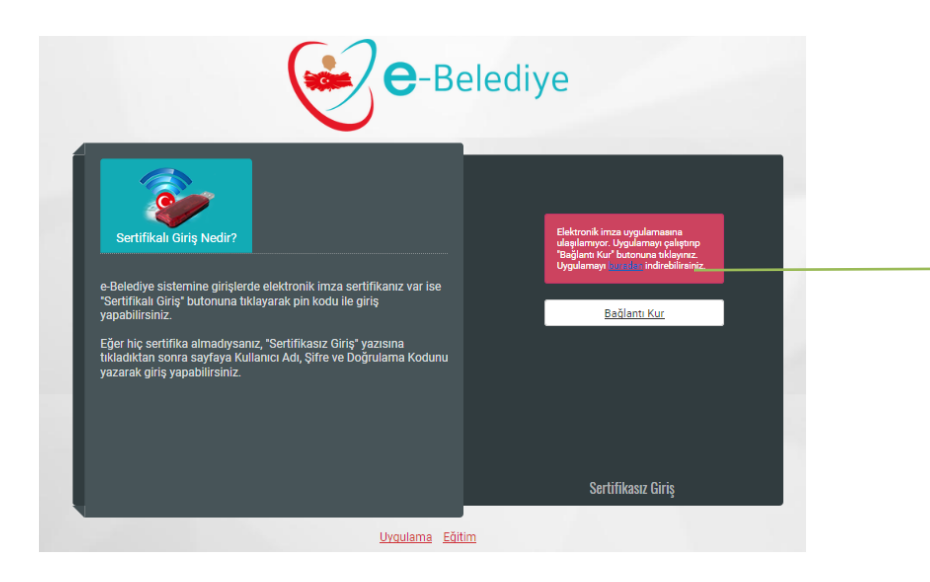

Kullanıcının bilgisayarının işletim sistemine göre e-İmza Uygulaması indirilir ve kurulumu yapılır.

UYGULAMAYI BİRKEZ İNDİRİĞİ YÜKLEMEK SİSTEME LOG IN OLMAK VE EVRAKA İMZA ATMAK İÇİN YETERLİ OLACAKTIR.

ANCAK SAYISAL İMZANIN KULLANIMI ÖNCESİNDE UGYULAMININ ÇALIŞTIĞI KONTROL EDİLMELİDİR.

Elektronik imza uygulamasına ulaşılamıyor. Uygulamayı çalıştırıp "Bağlantı Kur" butonuna tıklayınız. Uygulamayı BURADAN indirebilirsiniz.

### **E-İMZA UYGULAMASINI İNDİR**

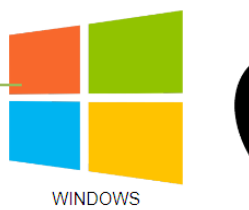

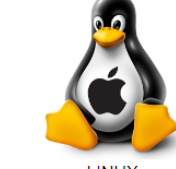

**LINED** 

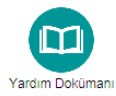

**MAC** 

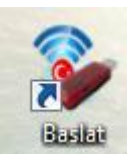

#### **ADIM 1**: MASAÜSTÜNDE YER ALAN BAŞLAT İKONU ÇİFT TIKLANIR.. **ADIM 2:** UYGULAMA BAŞLATILIR.

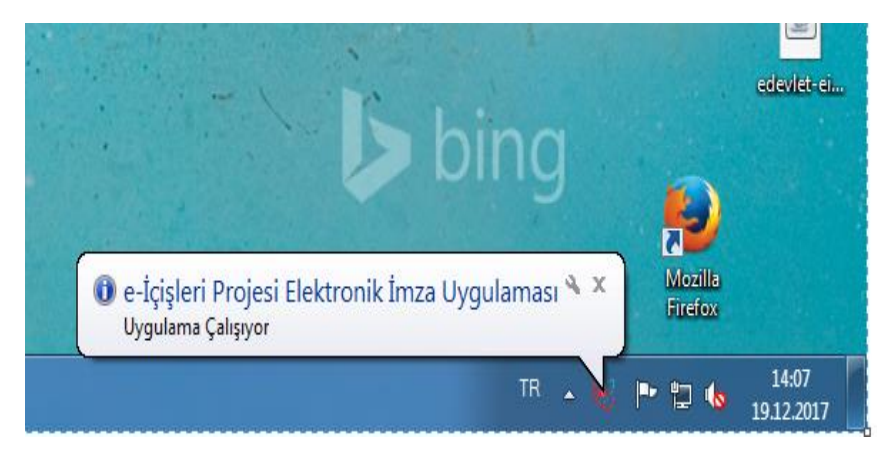

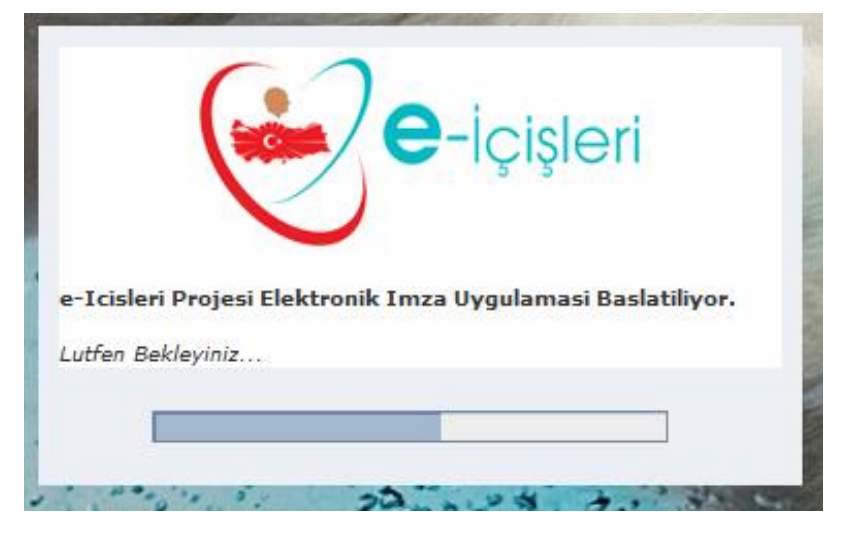

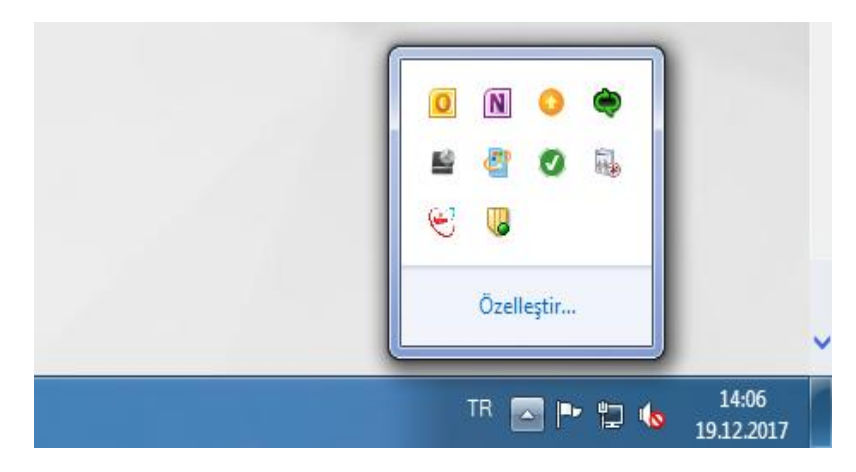

#### **ADIM 3:** UYGULAMA KONTROL EDİLİR. **ADIM 4:** UYGULAMA HAKKINDA BİLGİLENDİRME ALINABİLİR

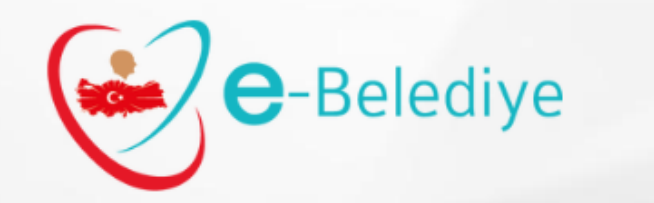

Uygulama Eğitim

e-Belediye sistemine girişlerde elektronik imza sertifikanız var ise "Sertifikalı Giriş" butonuna tıklayarak pin kodu ile giriş yapabilirsiniz.

Sertifikalı Giriş Nedir?

Eğer hiç sertifika almadıysanız, "Sertifikasız Giriş" yazısına tıkladıktan sonra sayfaya Kullanıcı Adı, Şifre ve Doğrulama Kodunu yazarak giriş yapabilirsiniz.

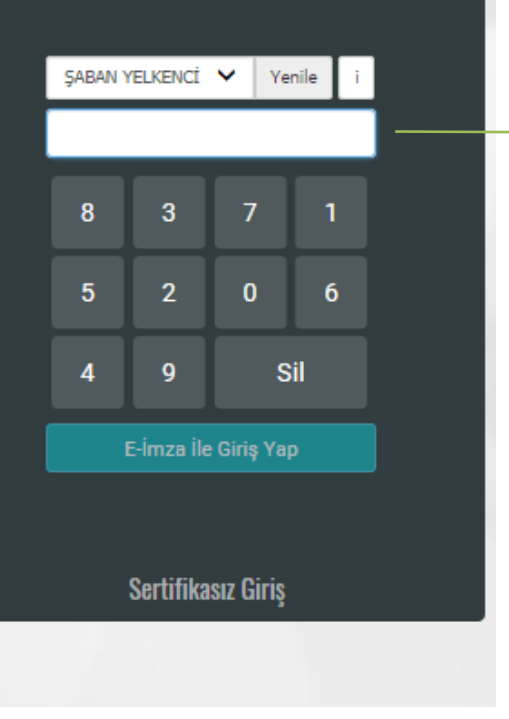

Kullanıcının Sertifika Şifresi Girilerek Sisteme Giriş Yapılır

### **EVRAK ANASAYFA**

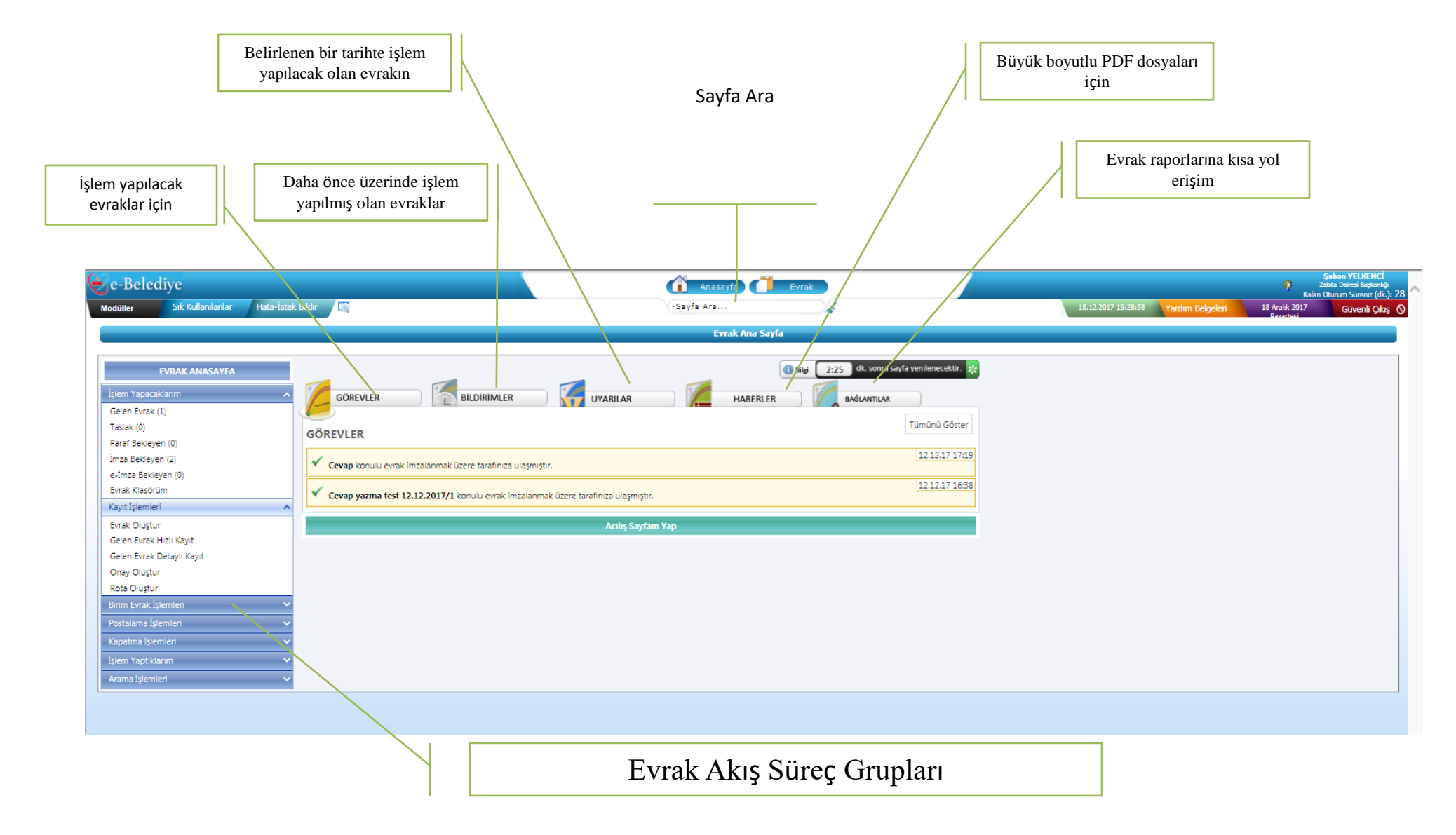

### **ROL VE SORUMLULUKLAR VE YETKİLENDİRME**

<span id="page-8-0"></span>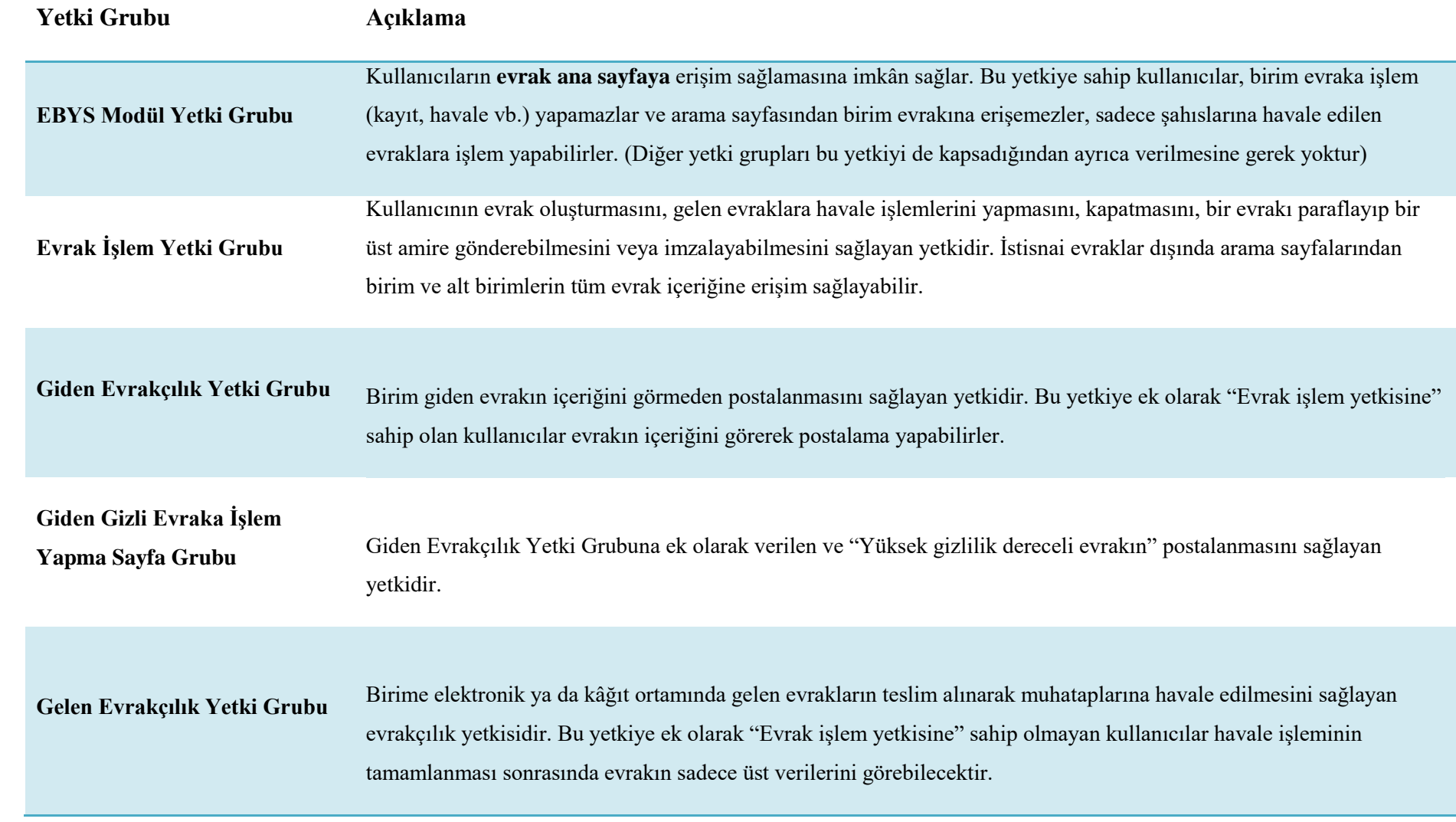

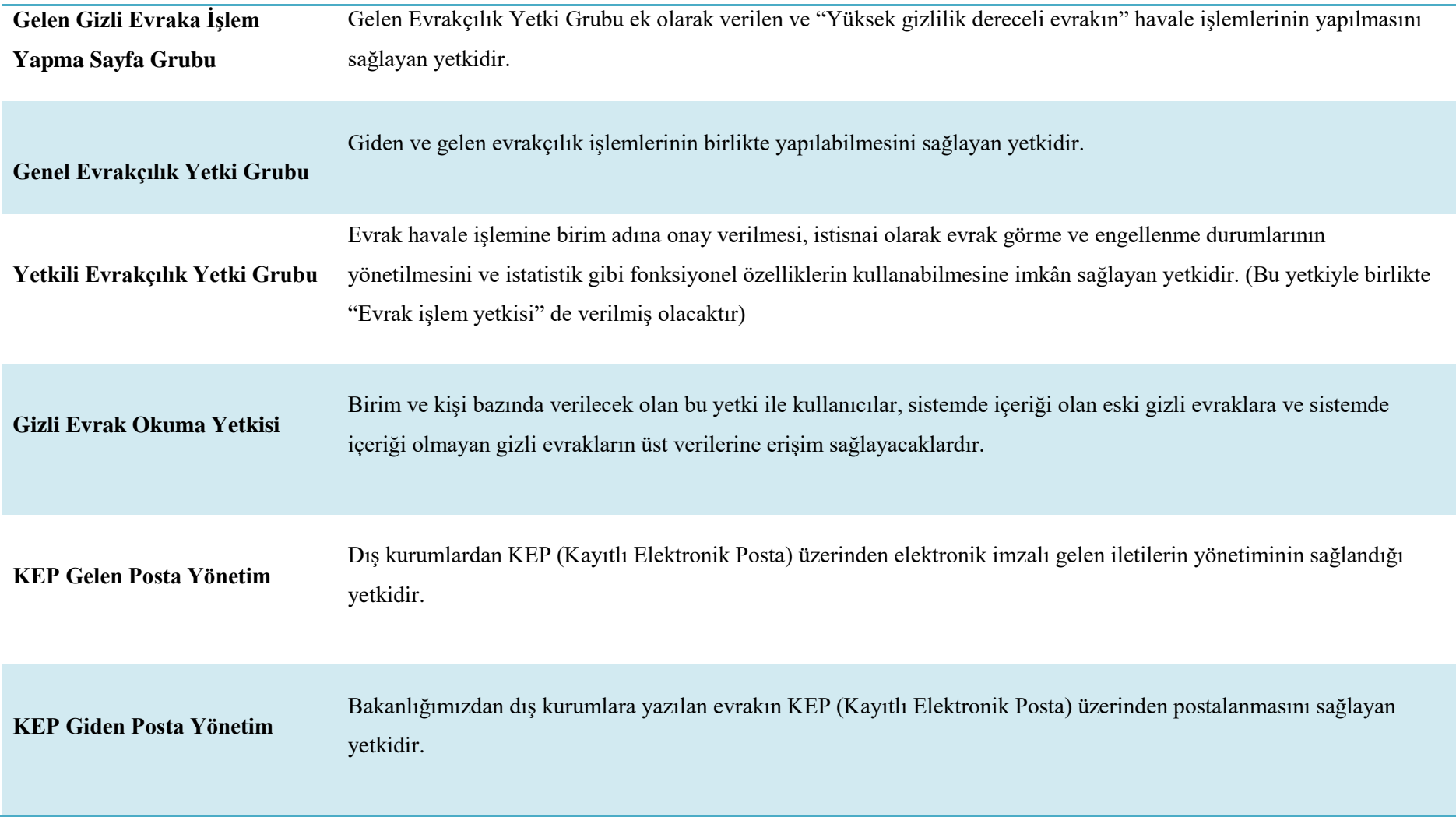

### **EBYS YETKİLENDİRME SÜRECİ**

<span id="page-10-0"></span>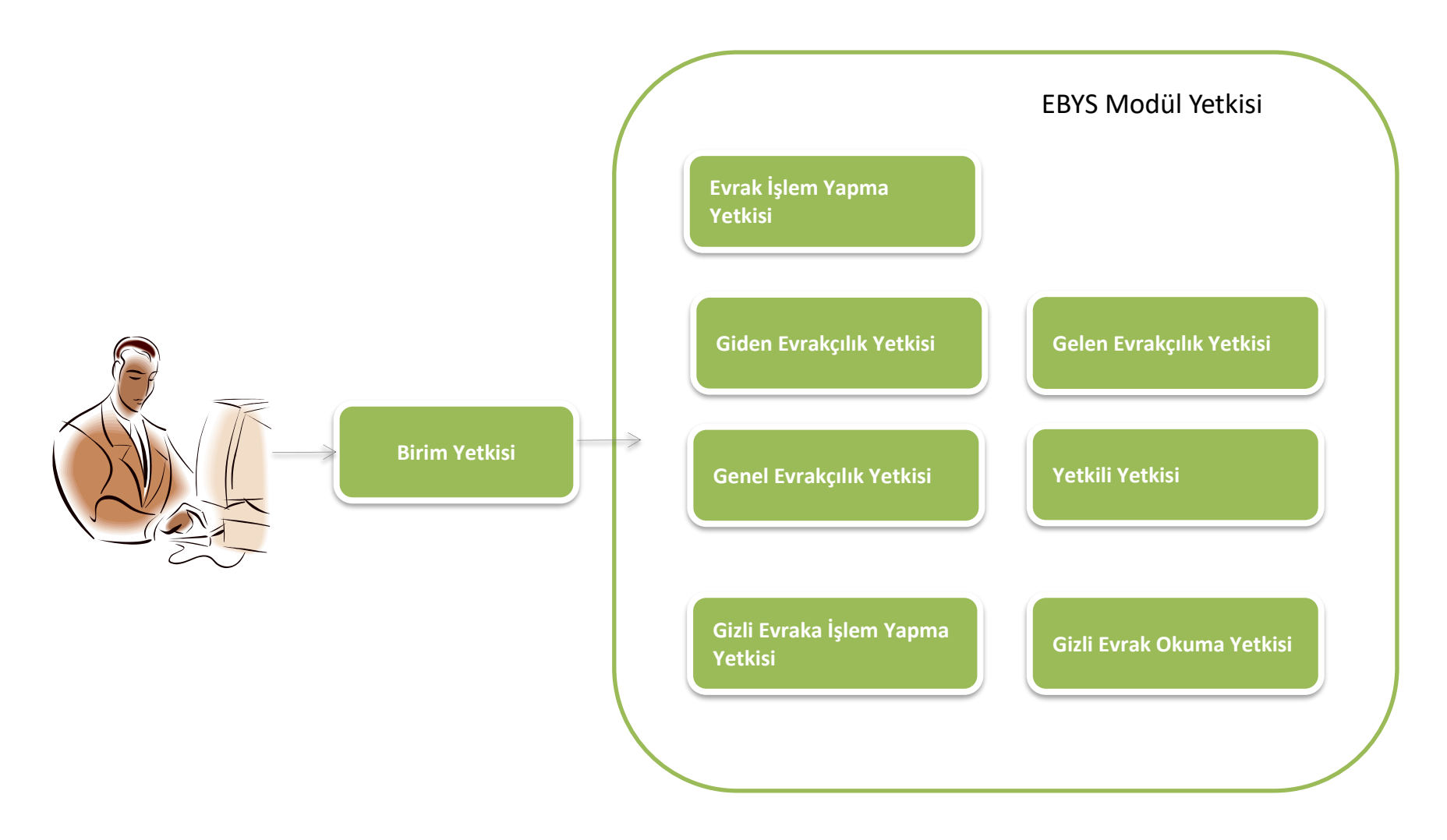

### **EVRAK GÖRME KURALLARI**

#### **EBYS Modül Yetkisi İle Evrak Görebilme Durumları**

EBYS Modül yetkisine sahip olan kullanıcı e-Belediye Projesi Evrak ana sayfasında yalnızca adına havale edilen evrakları görebilir ve bu evrakı başka bir personele havale edebilir, geri gönderebilir ya da kapatabilir. Birime ait evrakları görme ve işlem yapma yetkisine haiz değildir.

#### **Evrak İşlem Yetkisi İle Evrak Görebilme Durumları**

Evrak işlem yetkisi, kullanıcının yetkili olduğu birim adına evrak oluşturmasını, gelen evraklara havale işlemlerini yapmasını, kapatmasını, bir evrakı paraflayıp bir üst amire gönderebilmesini veya imzalayabilmesini sağlayan yetkidir.

Evrak işlem yetkisine sahip bir kullanıcı, arama sayfasından görev ve sorumluluk alanı doğrultusunda yetkisinin bulunduğu birim ve alt birim evraklarına erişim yetkileri dâhilinde ulaşır.

<span id="page-11-0"></span>Evrak işlem yetkisi, kullanıcıya birim bazlı olarak tanımlanır ve kullanıcının görev ve sorumluluğu dâhilinde işlem yapacağı birime dikkat edilerek gerek olmadığı takdirde üst birim seviyesinde verilmemelidir.

#### <span id="page-11-1"></span>**Gizli Evrak Okuma Yetkisi İle Evrak Görebilme Durumları**

Gizli evrak okuma yetkisi, kullanıcının gizli ve çok gizli evrakın içeriğini görmesini sağlayan yetkidir.

<span id="page-11-3"></span><span id="page-11-2"></span>İlgili birim amiri tarafından, gizli evrak okuma yetkisi verilecek olan kullanıcı seçimi ve kullanıcının bu işlemleri yürüteceği birim ve bağlı alt birim seçimi yapılır, e-İmza ile onaylanır

Gizli evrak okuma yetkisi sadece tanımlanan birim veya birimler bazında geçerlidir. Kullanıcı birim ve bağlı alt birim evraklarına ulaşabilse bile gizli evrak okuma yetkisi bulunmadığı birimlerde, gizli evrakların içeriklerini görmez.

#### **Evrakçılık Yetkisi İle Evrak Görebilme Durumları**

#### **Kullanıcı evrak işlem yetkisi olmadan da evrakçı işlemlerini gerçekleştirebilir.**

Kullanıcının sadece giden evrakçı yetkisi tanımlanırsa, kullanıcı evrakın içeriğini görmeksizin giden evrak işlemlerini yürütür.

Kullanıcının evrak işlem vetkisi varken giden evrakçı yetkisi tanımlanırsa, kullanıcı evrakın içeriğini görerek işlem yapar ve işlem tamamlandıktan sonra işlem yaptığı evrakın içeriğini görmeye devam eder.

Kullanıcının sadece gelen evrakçı yetkisi tanımlanırsa, kullanıcı evrakın içeriğini görür ve gelen evrakçı işlemlerini yürütür. Ancak işlem (havale, havale onayı vb.) tamamlandıktan sonra evrakın içeriğini göremez.

Kullanıcının evrak işlem yetkisi varken gelen evrakçı yetkisi tanımlanırsa, kullanıcı evrakın içeriğini görür ve işlem tamamlandıktan sonra işlem yaptığı evrakın içeriğini görmeye devam eder.

<span id="page-12-0"></span>Yukarıda ifade edilen evrakçılık işlemlerine dair yürütülen işlemler için **«Gizli Evrak Okuma Yetkisi «** başlığı altında belirtilen kurallar da geçerli olacaktır.

**Kullanıcının görev ve sorumluluk alanı dışında kalan birimin evraklarını görmemesi için, söz konusu yetki, evrakçının görevli olduğu birim bazında verilir. Gerekmedikçe üst birim üzerinden yetki tanımlaması yapılmaz.**

#### **İstisnai evrak görme ve engelleme**

İstisnai evrak görme ve engelleme işlemi, evrak imzada beklerken veya imzadan çıktıktan sonra, evrakı görmemesi gereken personeli engellemek ya da mevcut yetkisi doğrultusunda evraka erişim yetkisi olmayan personelin istisna olarak evrakı görebilmesini sağlamak için gerçekleştirilen özel durum belirleme işlemidir.

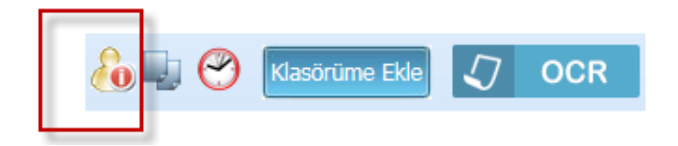

<span id="page-13-0"></span>İstisnai evrak görme ya da engelleme işlemi, giden evraklar için evrakı imzalayacak kullanıcı tarafından; havale onayında bekleyen gelen evraklar için yetkili evrakçı yetkisine sahip kullanıcı tarafından yapılır.

**Kullanıcılar, evrak işlem yetkisi ile evrak süreçlerinde aktif rol (paraf, imza vb.) aldıkları ilgili tüm evraklara erişim sağlar. İstisnai durumlar da dahil olmak üzere kullanıcının evraka erişimi engellenemez.**

### **EVRAK YÖNETİM**

### **İmza Rota Yönetim Sayfası**

#### **ADIM-1**

İmza rota sayfasına girilir,

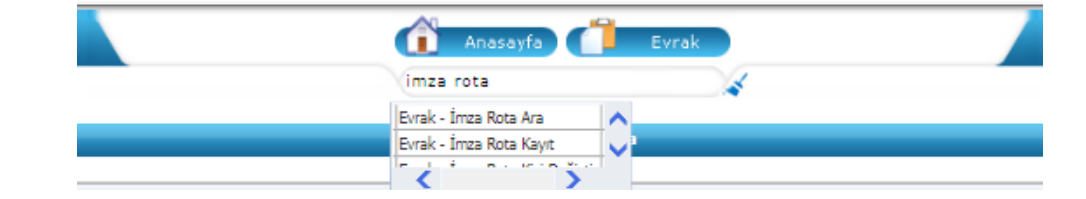

#### <span id="page-14-1"></span><span id="page-14-0"></span>**ADIM-2**

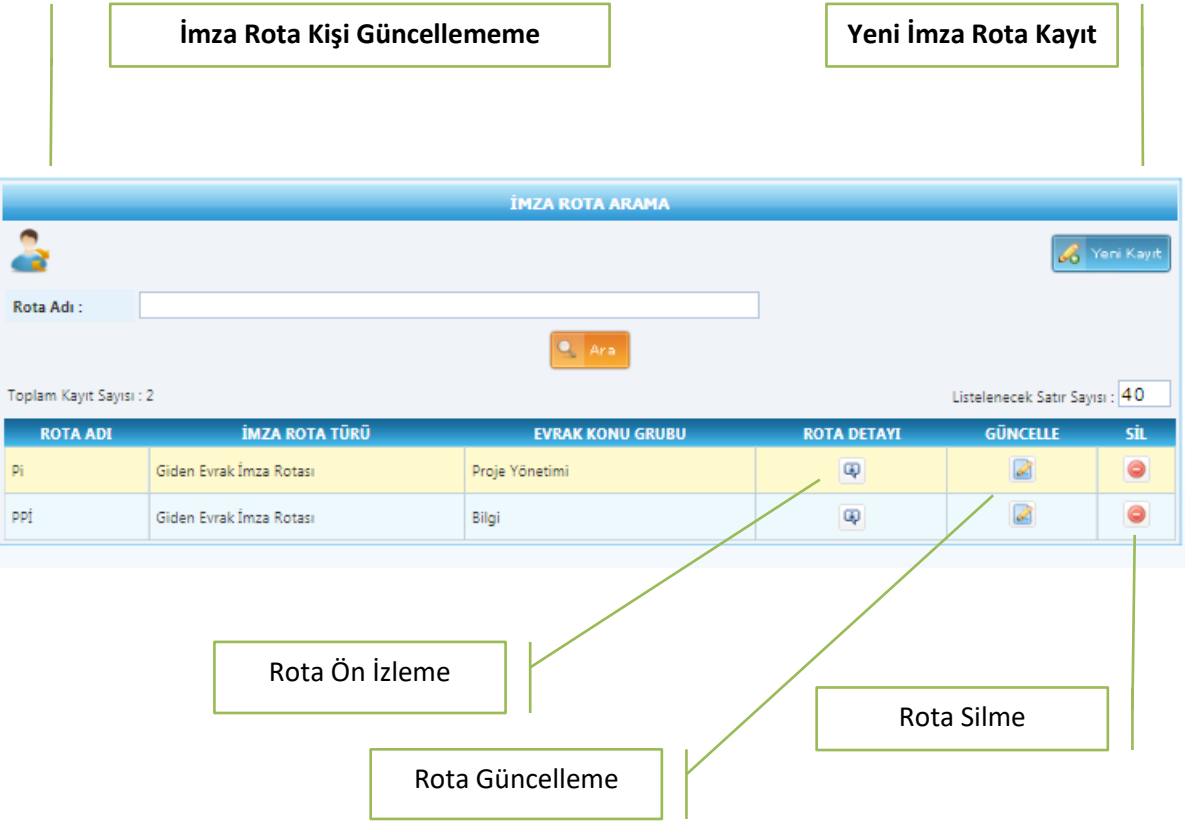

#### **Yeni İmza Rota Kayıt**

- **Rota Adı**
- **İmza Rota Türü**
	- 1. Giden *Evrak İmza Rotası*
	- *2. Gelen Evrak Kapatma İmza Rotası*
- **Konu Grubu:** Kullanıcılar oluşturacakları imza rotaları ile hazırlayacakları evrakların konu gruplarını ilişkilendirebileceklerdir
- **Miat :** (1 30 arasında bir sayı girilebilecektir ) Aksi durumda hatalı değer miat alanının yanında Hatalı Değer! yazacaktır.
- <span id="page-15-0"></span> **İmza Tipi**
	- 1. (Evrakın dosya suretinde gösterilmeyen parafçı olarak kullanılacaktır.)
	- 2. Paraf
	- 3. Koordine
	- 4. İmza
- **Personel:** Aranılan kişinin ilk birkaç harfi girilir ve 2. sn kadar beklenir. İlgili tüm kişiler sistem tarafından listelenecektir. Kullanıcı kişiler arasında seçim yapacaktır.
- **Unvan :** ( Metin alanı ) manuel olarak doldurulacaktır.
- **Sık Kullanılan İmza Rotası Olarak Belirle** (Giden evrak hazırlama işlemi sırasında varsayılan imza rota olarak belirlenir)

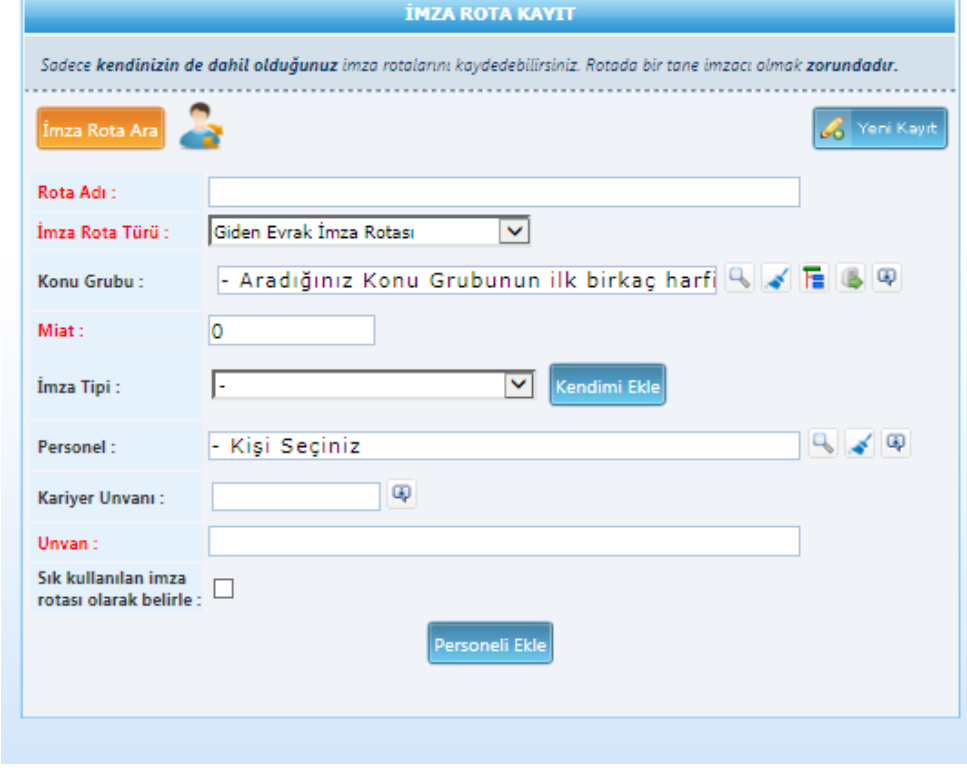

### **İmza Rotalarında Kişi Değiştirme**

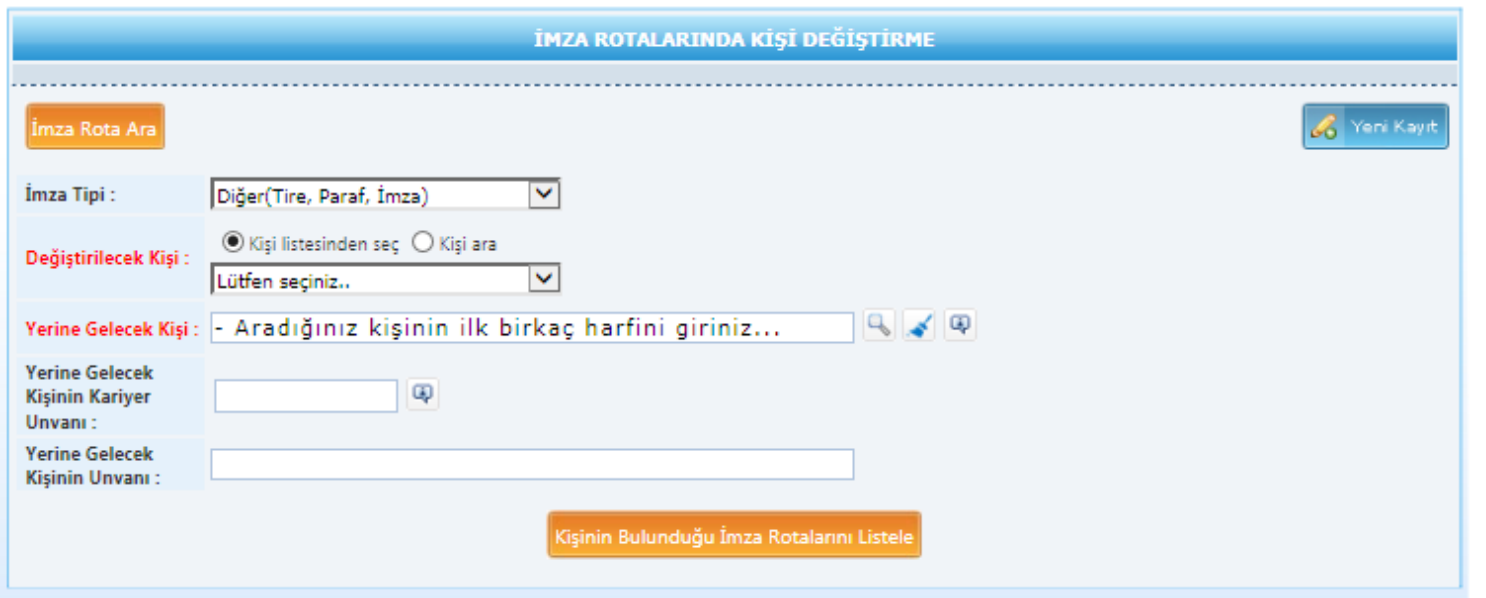

<span id="page-16-0"></span>**1.** Değiştirilecek olan kişiyi seçiniz.

- **2.** Yerine gelecek kişiyi seçiniz. Unvan bölümü boş bırakıldığı takdirde değiştirilecek kişinin imza rotasında bulunan unvanı geçerli olacaktır.
- **3.** Değiştirilecek kişinin bulunduğu ve yerine geçecek kişinin bulunmadığı imza rotaları listelenir.
- **4.** Değişiklik yapılmasını istediğiniz imza rotalarını seçiniz ve güncelle tuşuna basınız.

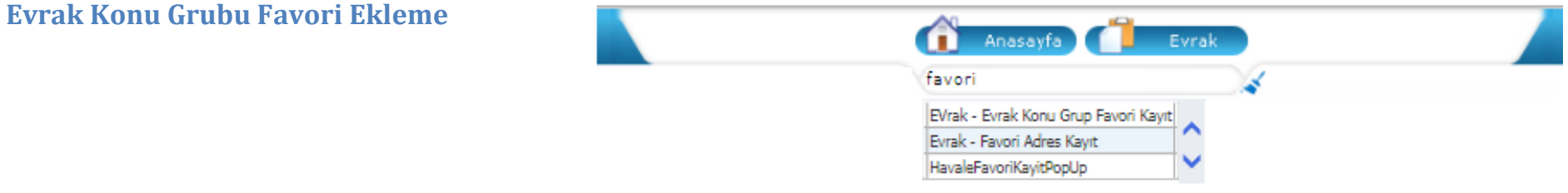

**Konu Grup Favori** 

<span id="page-17-0"></span>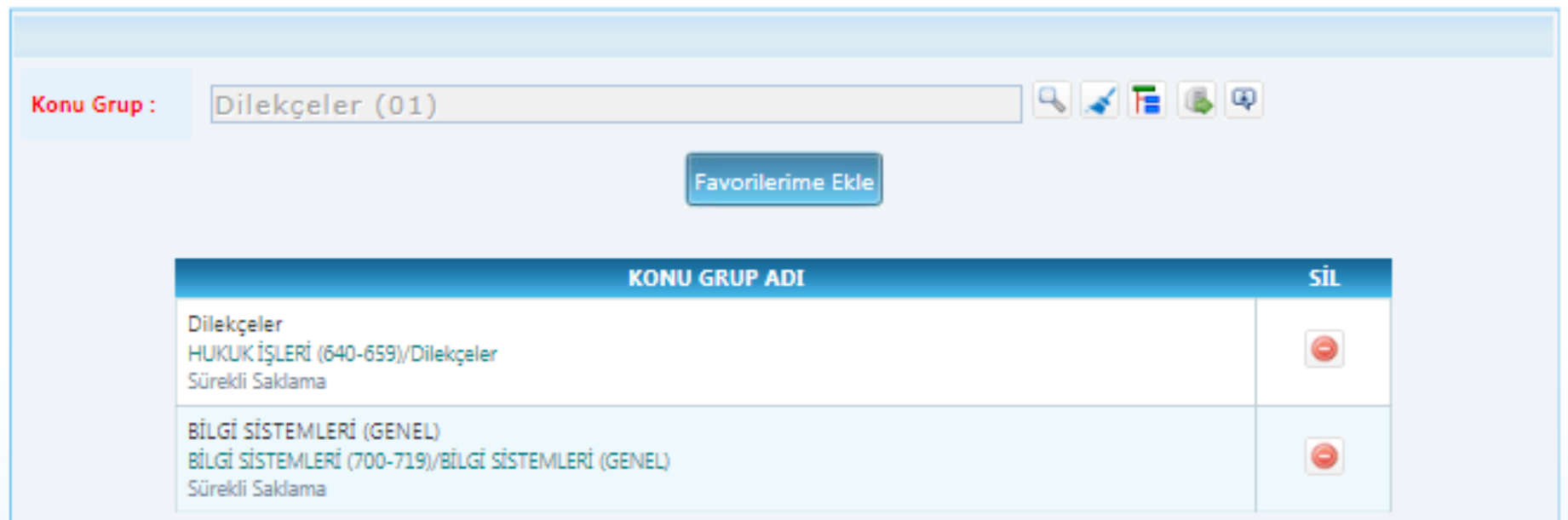

### **Evrak Favori Adres Kayıt/Güncelleme**

<span id="page-18-0"></span>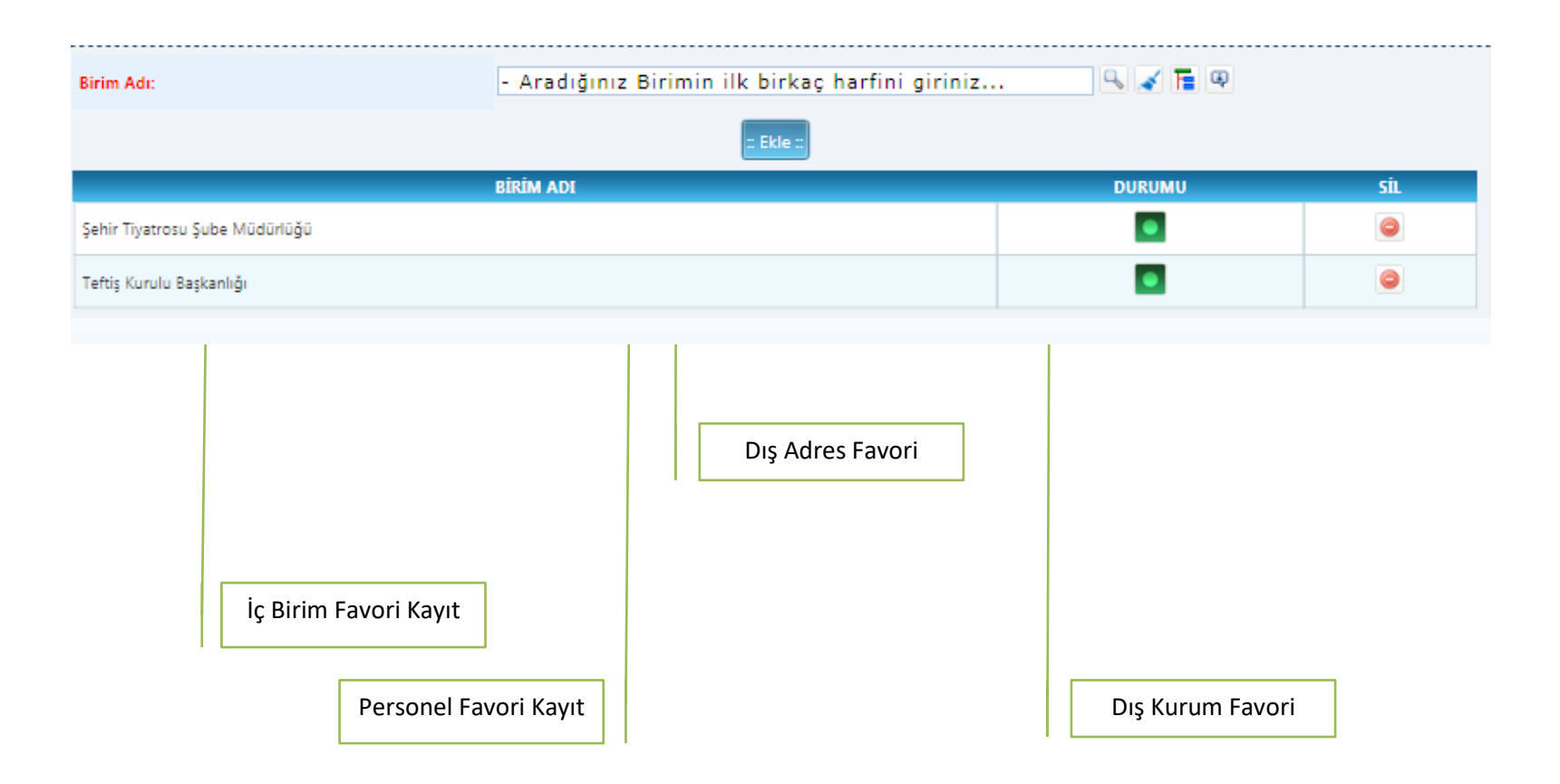

### **Havale Favori Kayıt Sayfası**

<span id="page-19-0"></span>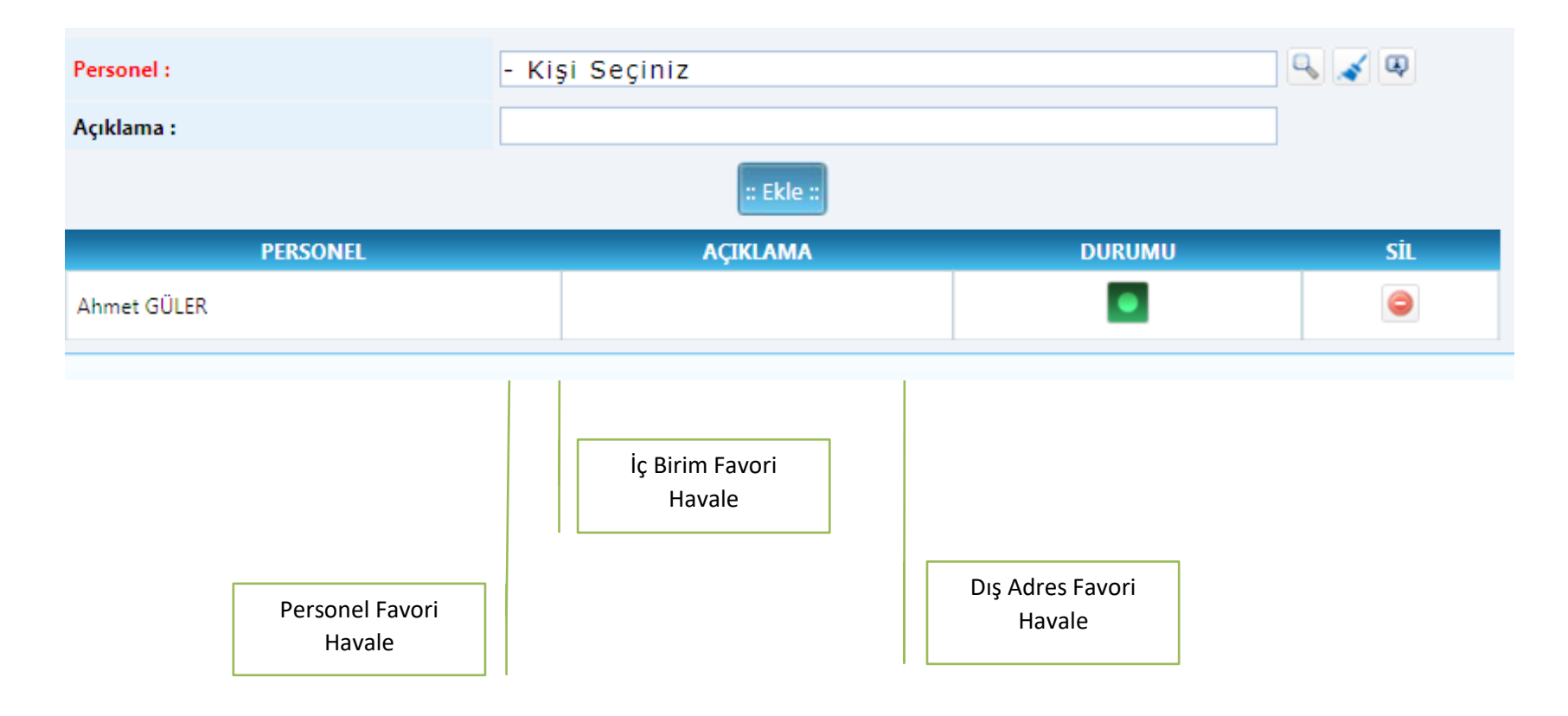

### **Dağıtım Planı Kayıt Sayfası**

Dağıtım planları giden evrak hazırlama sürecinin öncesinde bireysel ya da birim olarak hazırlanır ve evrakın gideceği yer seçiminde kullanılır.

#### **Evrak Dağıtım Plan Arama**

<span id="page-20-1"></span><span id="page-20-0"></span>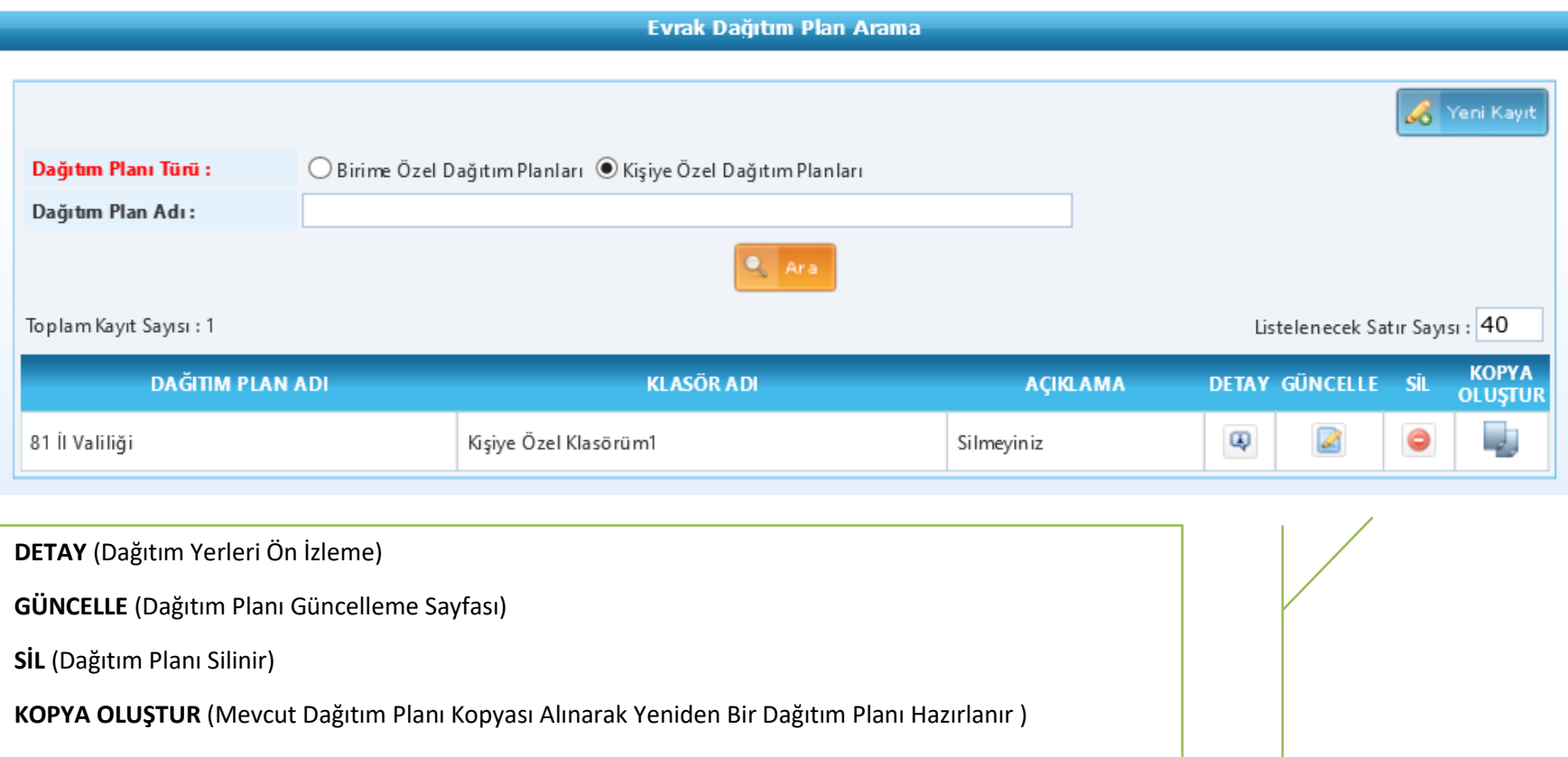

**Evrak Dağıtım Plan Kayıt/Güncelleme**

<span id="page-21-0"></span>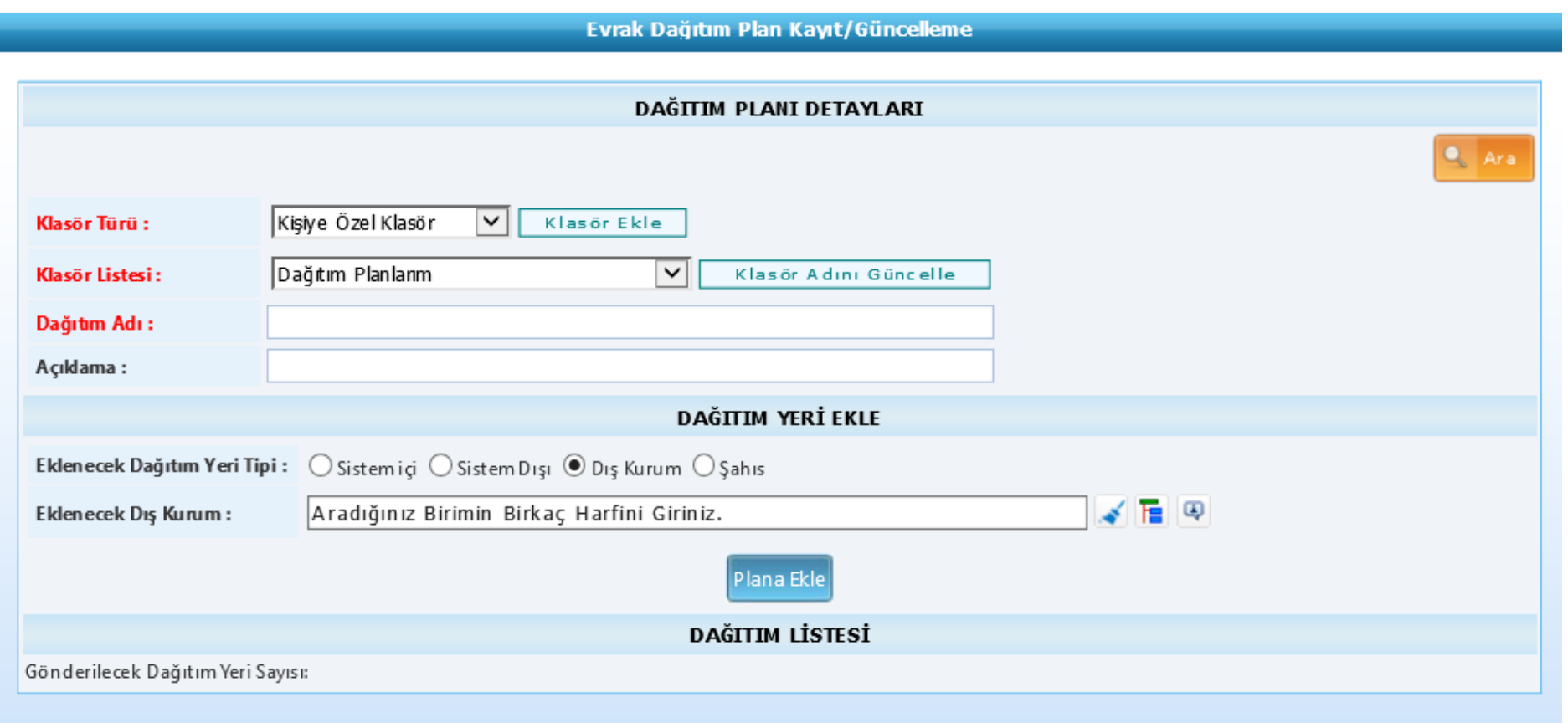

### **Evrak Akış Süreç Grupları**

Evrakın sisteme kaydedilmesinden kapatılmasına kadar geçen tüm süreçler gruplandırılmıştır.

İşlem yapılacak ve yapılan tüm evraka ilgili sayfalardan ya da arama sayfalarından erişim sağlanabilir

<span id="page-22-0"></span>YARDIM KLAVUZUNDA EVRAK SÜRECİNDE SIK KULLANILAN SAYFALAR VE FONKSİYONLAR İÇİN BİLGİLENDİRME YAPILMAKTADIR.

DİĞER SAYFALAR VE FONKSİYONLARA İLİŞKİN BİLGİLERE EĞİTİMLERDE YER VERİLECEKTİR.

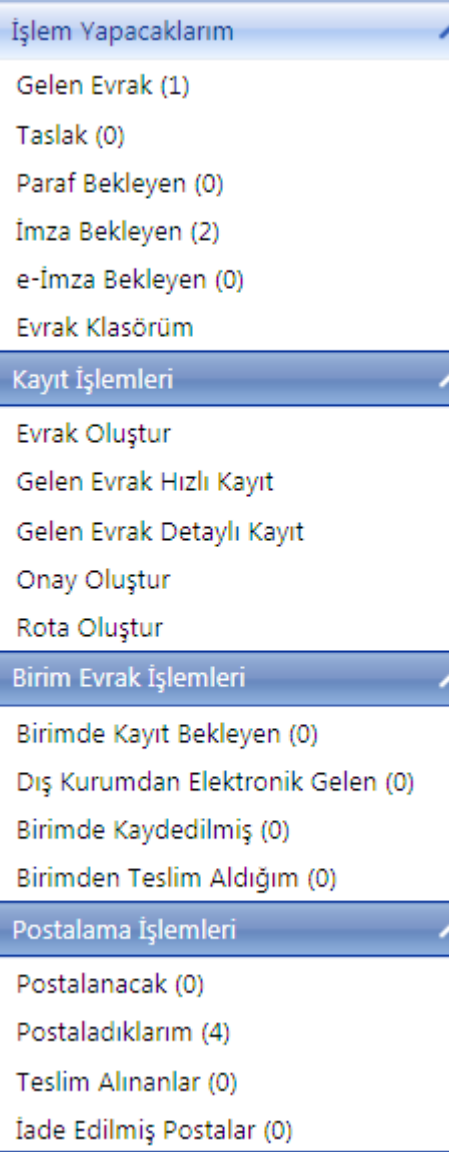

### Kapatma İşlemleri Onaya Sunduklarım (0) Paraflayacaklarım (0) Kapatma Onaylayacaklarım (0) Evrak Dolabina Kaldırdıklarım Süreli Kapatılanlar (0) İşlem Yaptıklarım **Takip Ettiklerim** Hazırladıklarım Parafladıklarım İmzaladıklarım Havale Ettiklerim Havale Onayına Gönderdiklerim Cevap Yazdıklarım Geri Gönderdiklerim Arama İşlemleri Evrak Arama Gelişmiş Evrak Arama Evrak Görebilme İstisna Takip

Seçilen evrak için "**Güncelleme Yapılabilir, Evrak Detay Sayfasına Erişim Sağlanır, Evraka Cevap Yazılır ya da Evrak Geri Gönderilir"**

### **İşlem Yapacaklarım – Gelen Evrak Sayfası**

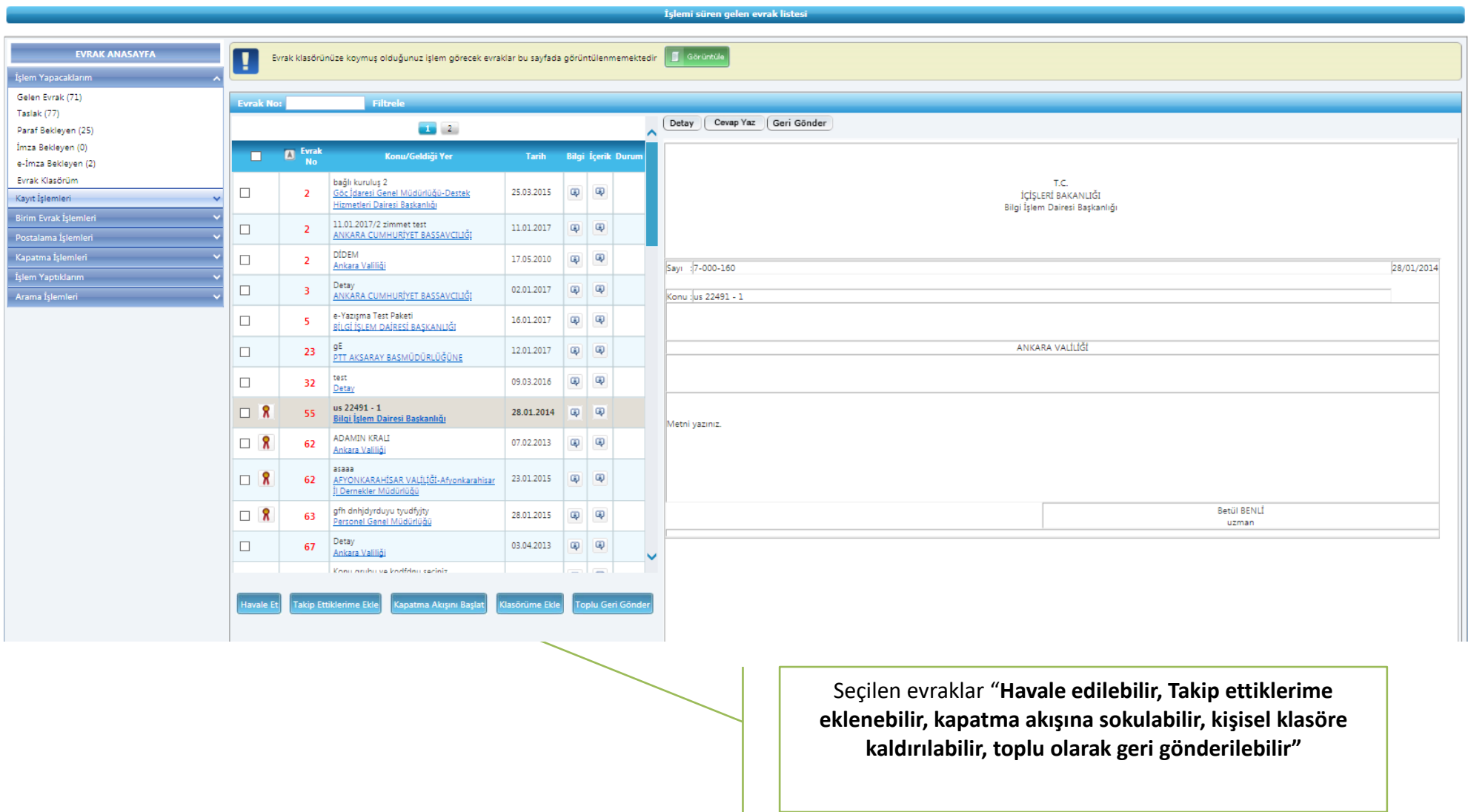

### **İşlem Yapacaklarım – İmza Bekleyen Evrak Sayfası**

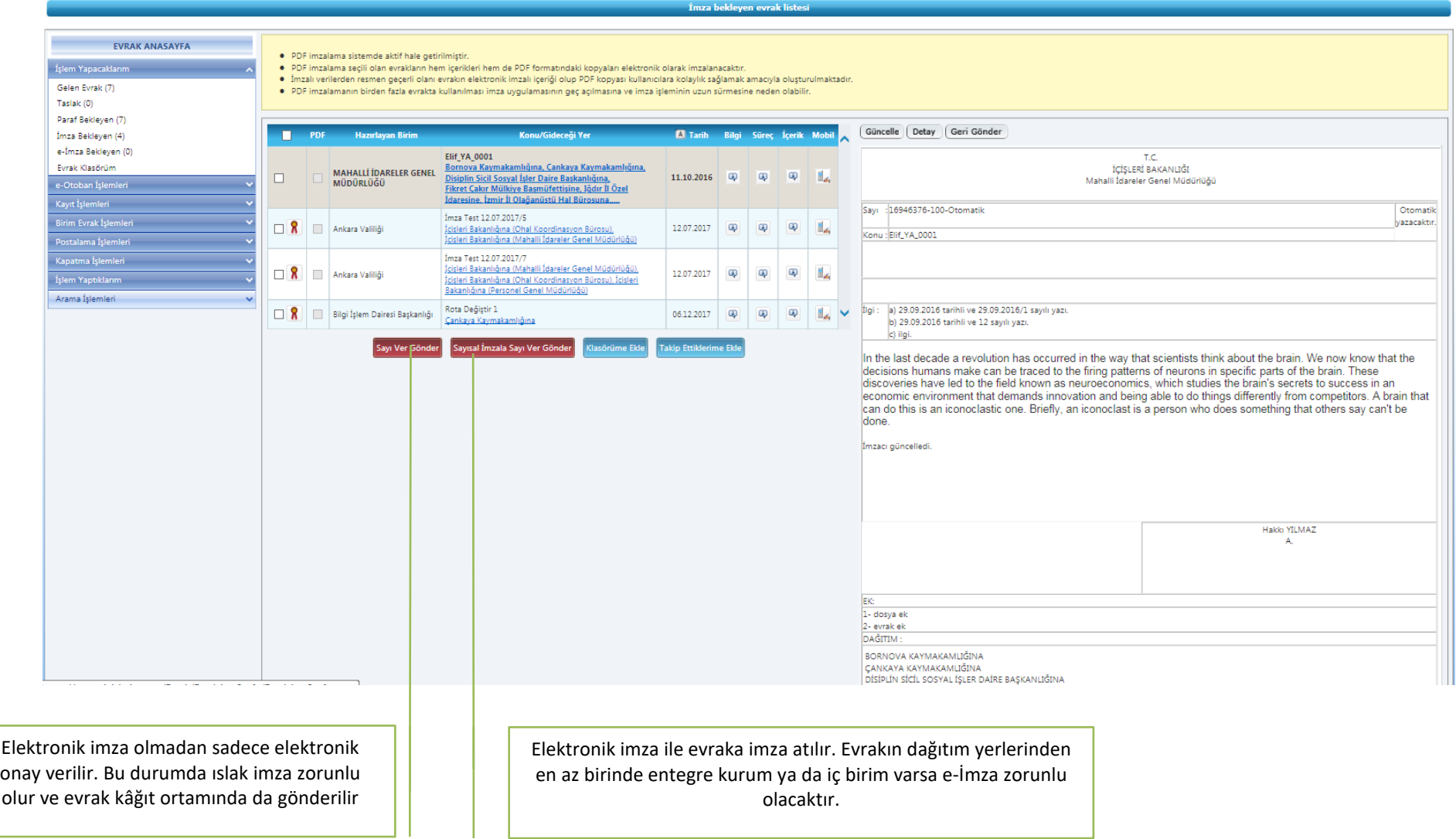

#### **İşlem Yapacaklarım – Evrak Klasör Sayfası**

Arama İşlemleri

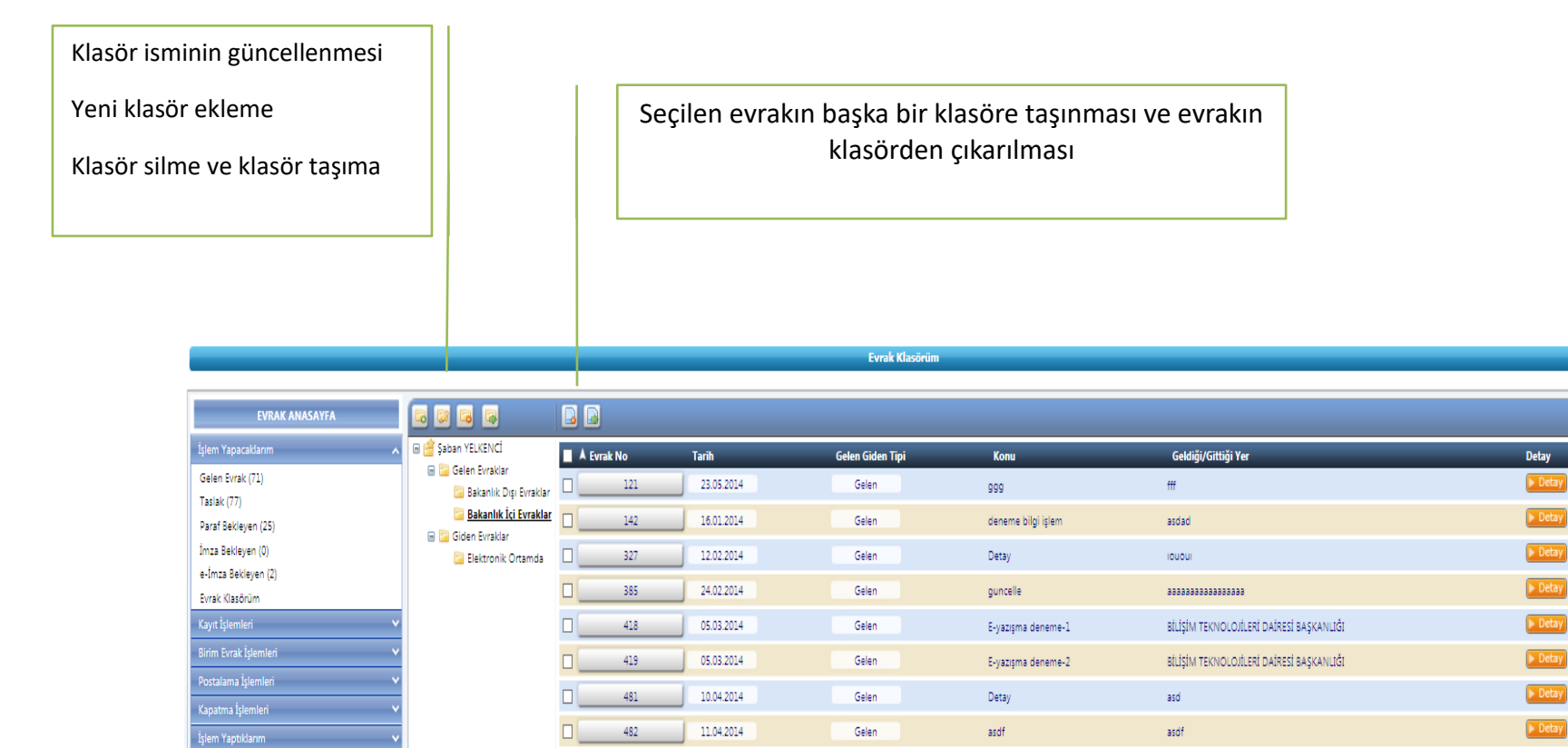

837

852

 $\Box$ 

05.06.2014

18.06.2014

Onay

Giden

dd

Sinir Ticareti Hakkında

Detay

Göç İdaresi Genel Müdürlüğüne, Aselsan,

Sn.prof. Dr. Deniz Sayman ...

 $\overline{R}$ 

 $\blacktriangleright$  Detay

Detay

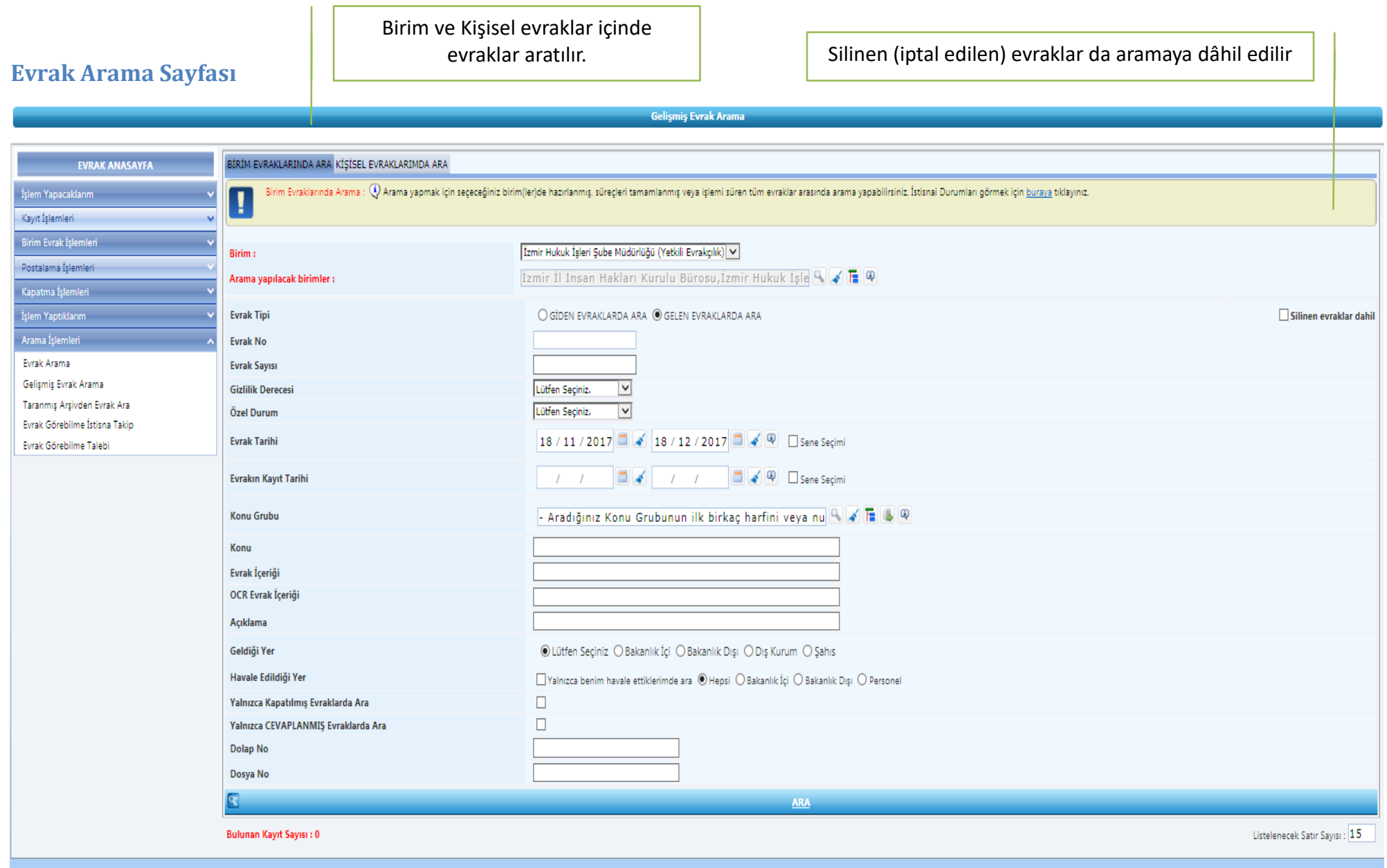

### **KAYIT İŞLEMLERİ – GİDEN EVRAK HAZIRLAMA**

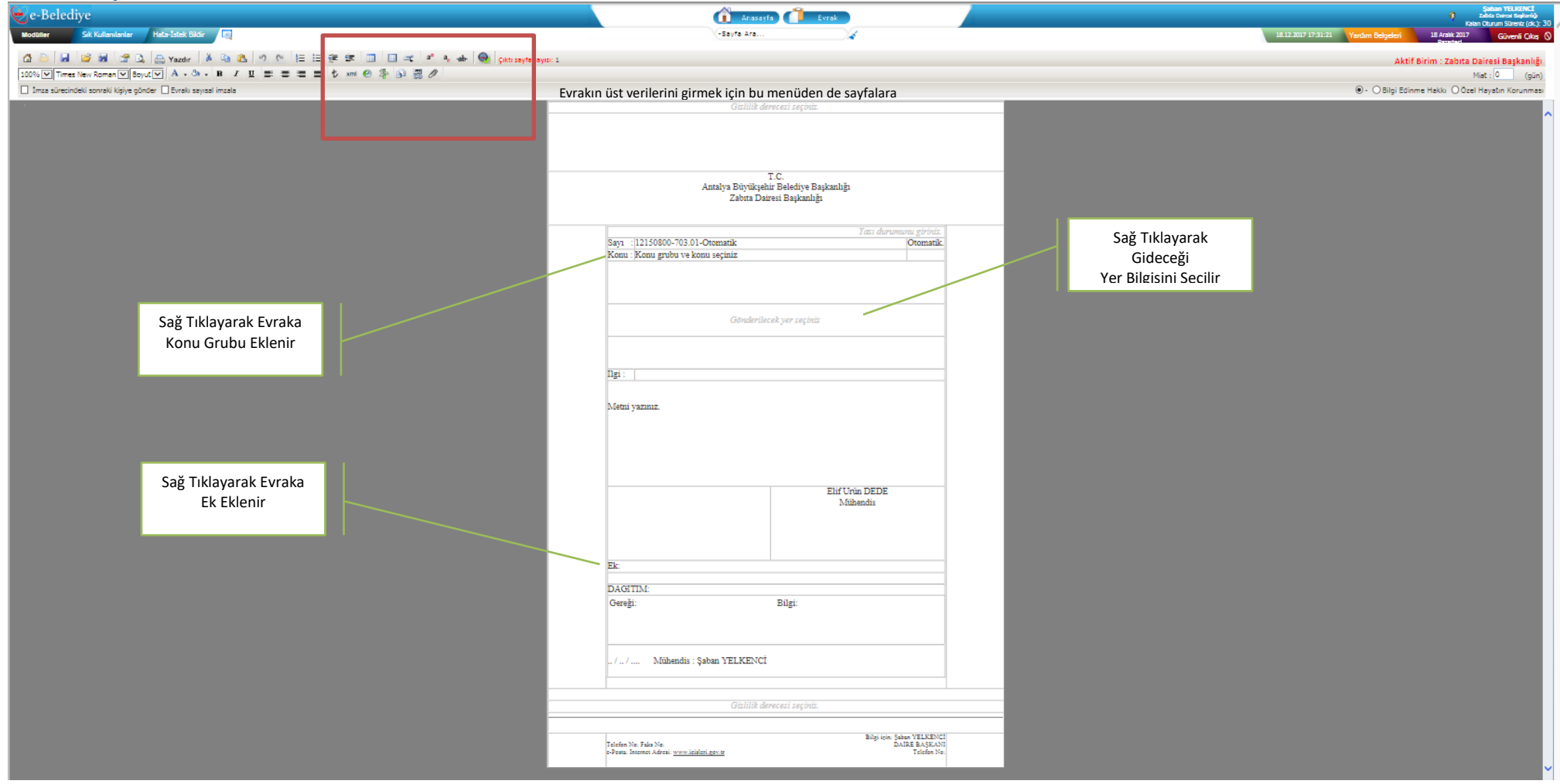

#### **Evrak Editör Sayfası**

Standart ana sayfa, evrak genel sayfa, evrak taslak kaydet, şablon evrak aç, şablon evrak olan kaydet, evrak ön izleme, evrak yazdır, metin kes-kopyala-yapıştır, sayfa girinti ekle, tablo ekle, paragraf oluştur, üst işaret, metin üzerini çizdir, logo göster,

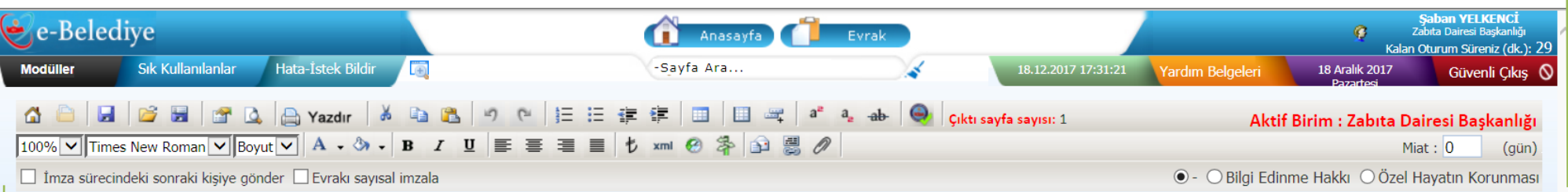

Editör sayfa boyut ayarlama, metin yazı karakteri, metin boyutu, metin rengi, metin arka plan rengi, metin bold-italik-altı çizili, metin ortala, para sembolü, editör xml gösterimi, evrak versiyonları, imza rota seçimi, evrak gideceği yer seçimi, evrak ilgi ekle, evrak ek ekle

#### **İmza Rotası Belirlenir**

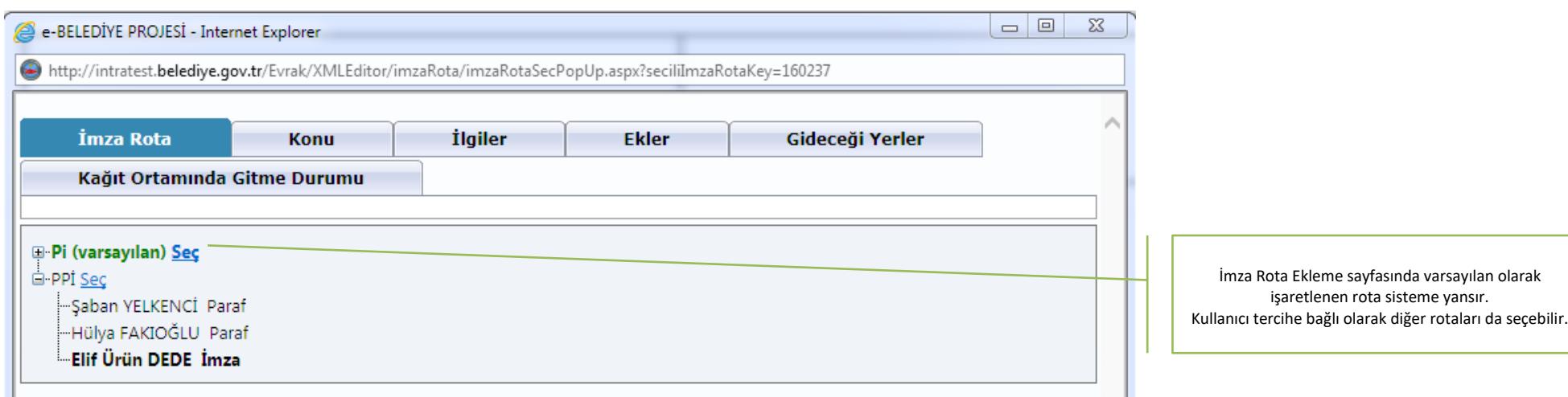

#### <span id="page-29-0"></span>**Evrak Konu Grubu (Standart Dosya Planı) ve Konusu Seçilir**

<span id="page-29-1"></span>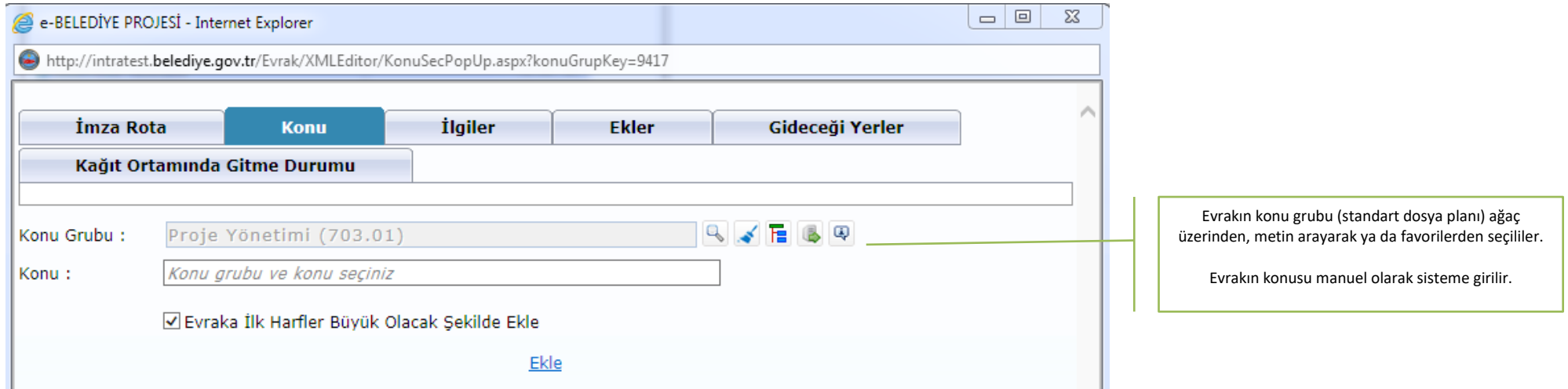

### **Evraka İlgi Eklenir**

<span id="page-30-0"></span>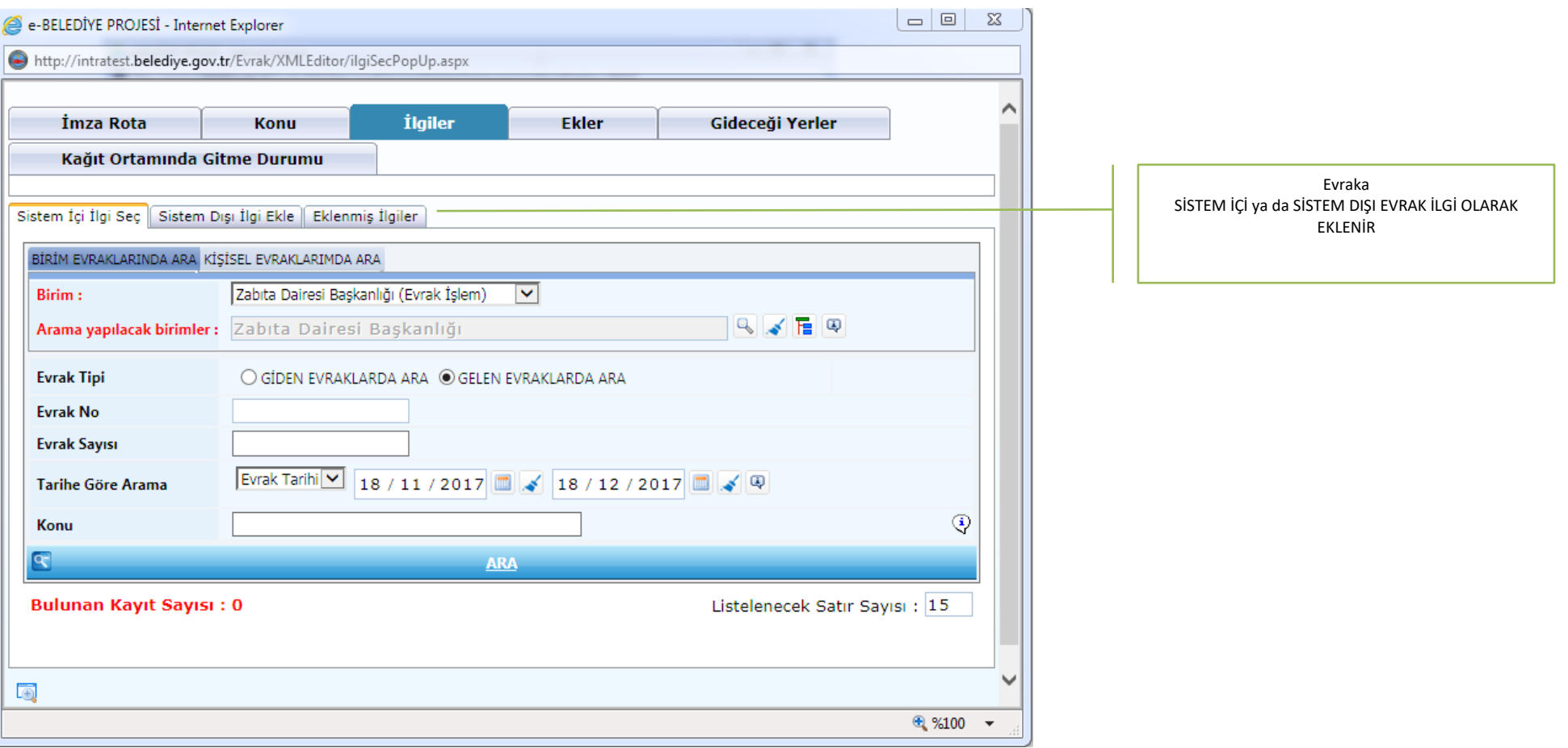

#### **Evraka Ek Eklenir (Fiziksel Ek, Dosya ve Evrak)**

<span id="page-31-0"></span>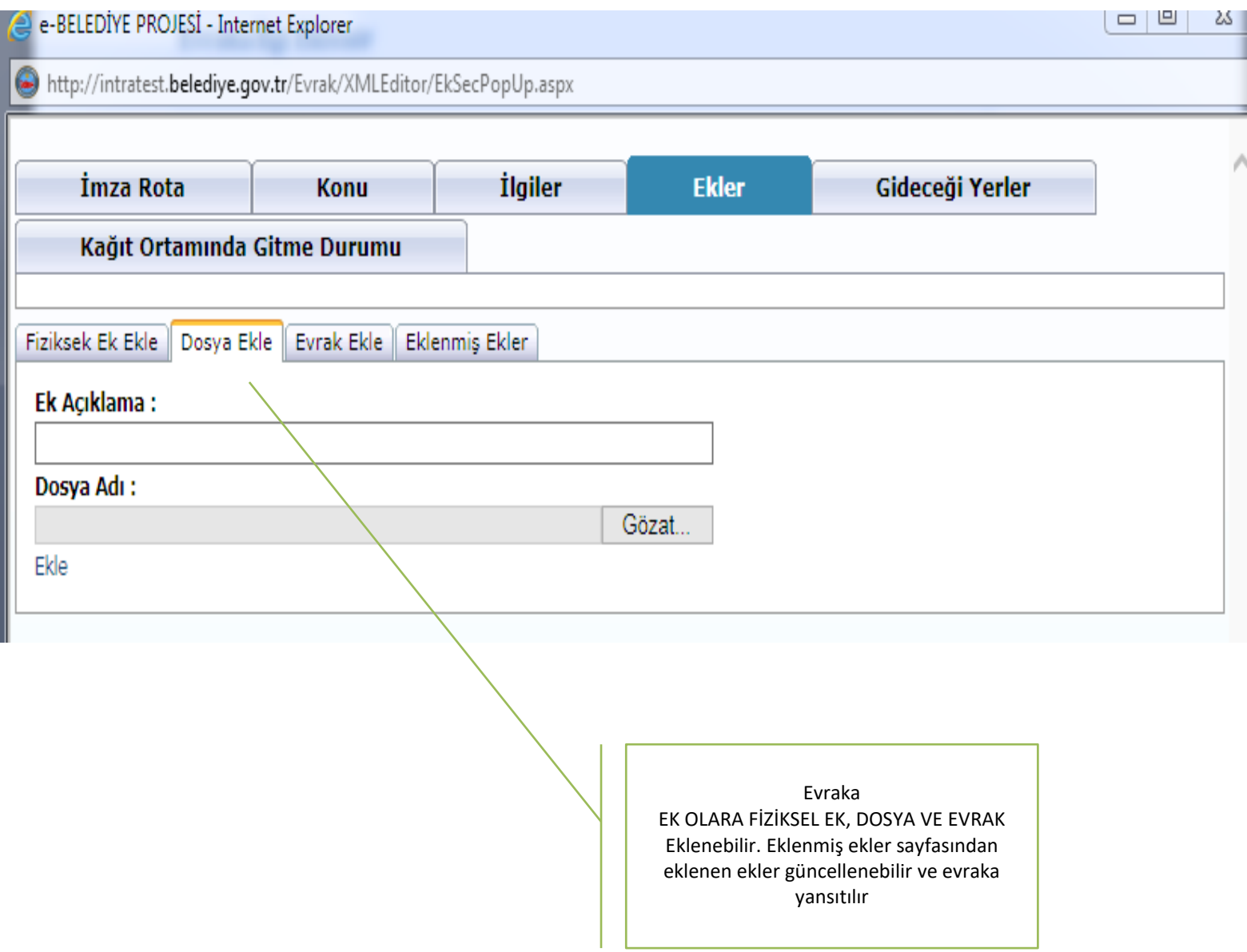

### **Evrakın Gideceği Yer Bilgisi Seçilir (İç Birim, Dış Kurum, Dış Adres-Firma vb.)**

<span id="page-32-0"></span>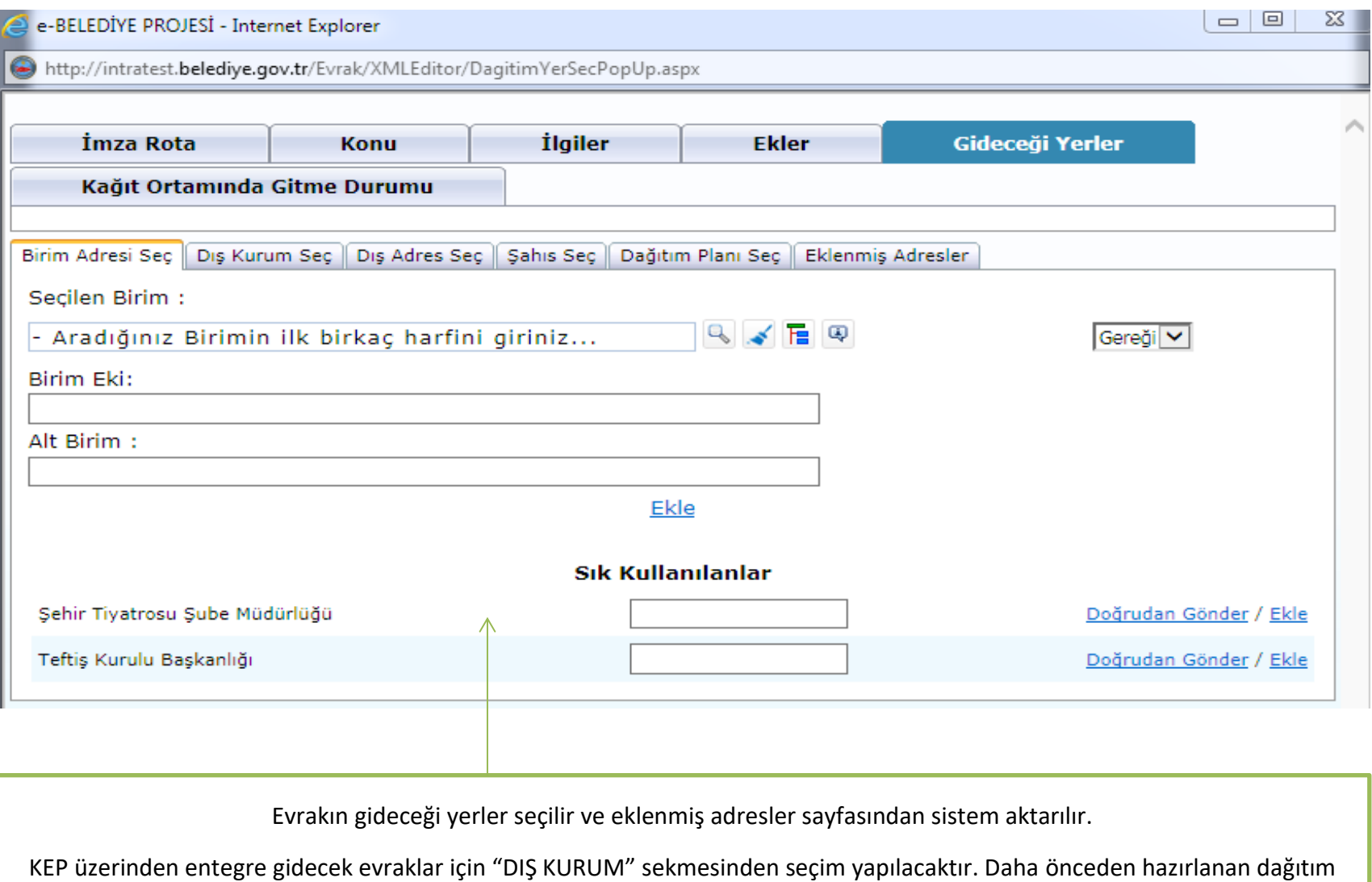

planları ile de evrakın muhatapları belirlenebilecektir.

33

#### **Evrakın Kâğıt Ortamında Gitme Durum Bilgisi Seçilir**

<span id="page-33-0"></span>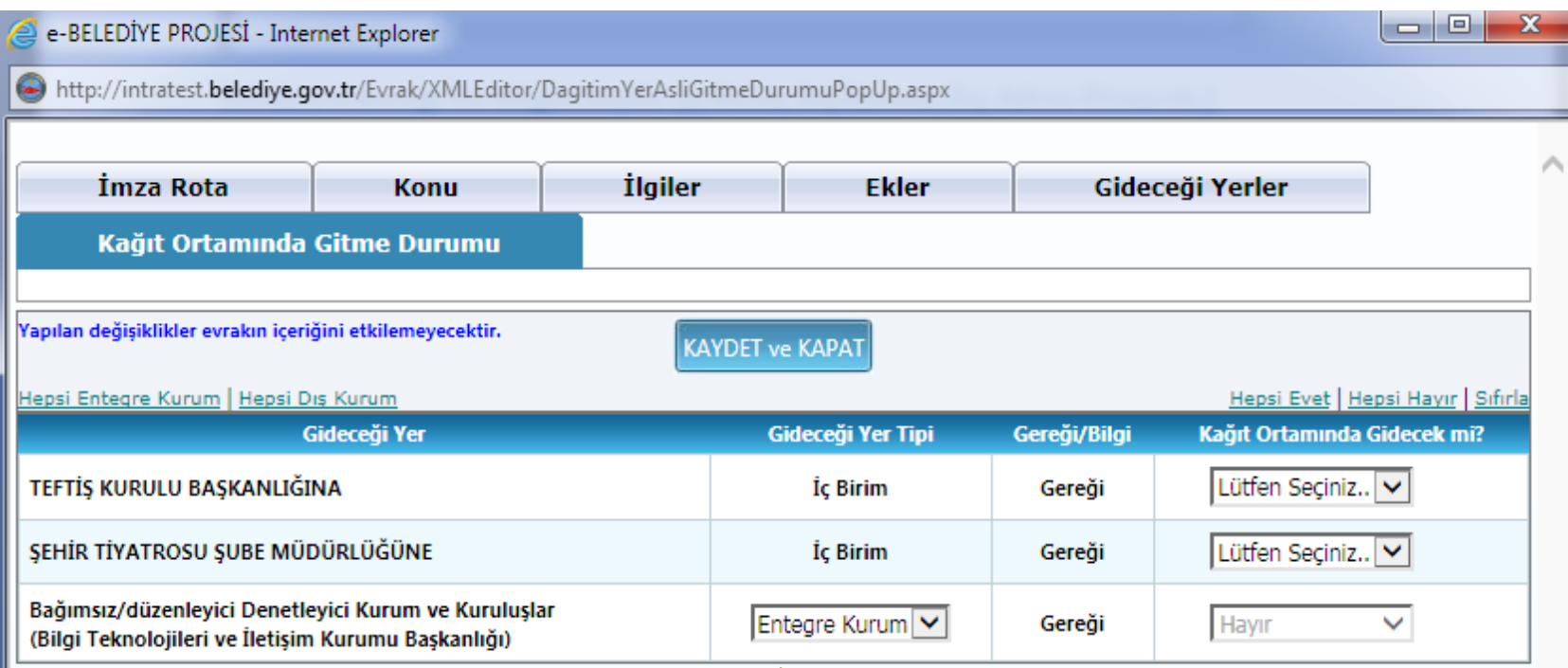

Bu sayfada evrakın gideceği yer tipinde güncelleme yapılabilir. Ayrıca, evrakın kâğıt ortamında gitme durum bilgisi seçilmesi gerekmektedir. Entegre (KEP) gidecek evraklar ayrıca kâğıt ortamında gönderilemezler.

#### **Evrakın Rotaya Sokulması**

<span id="page-34-0"></span>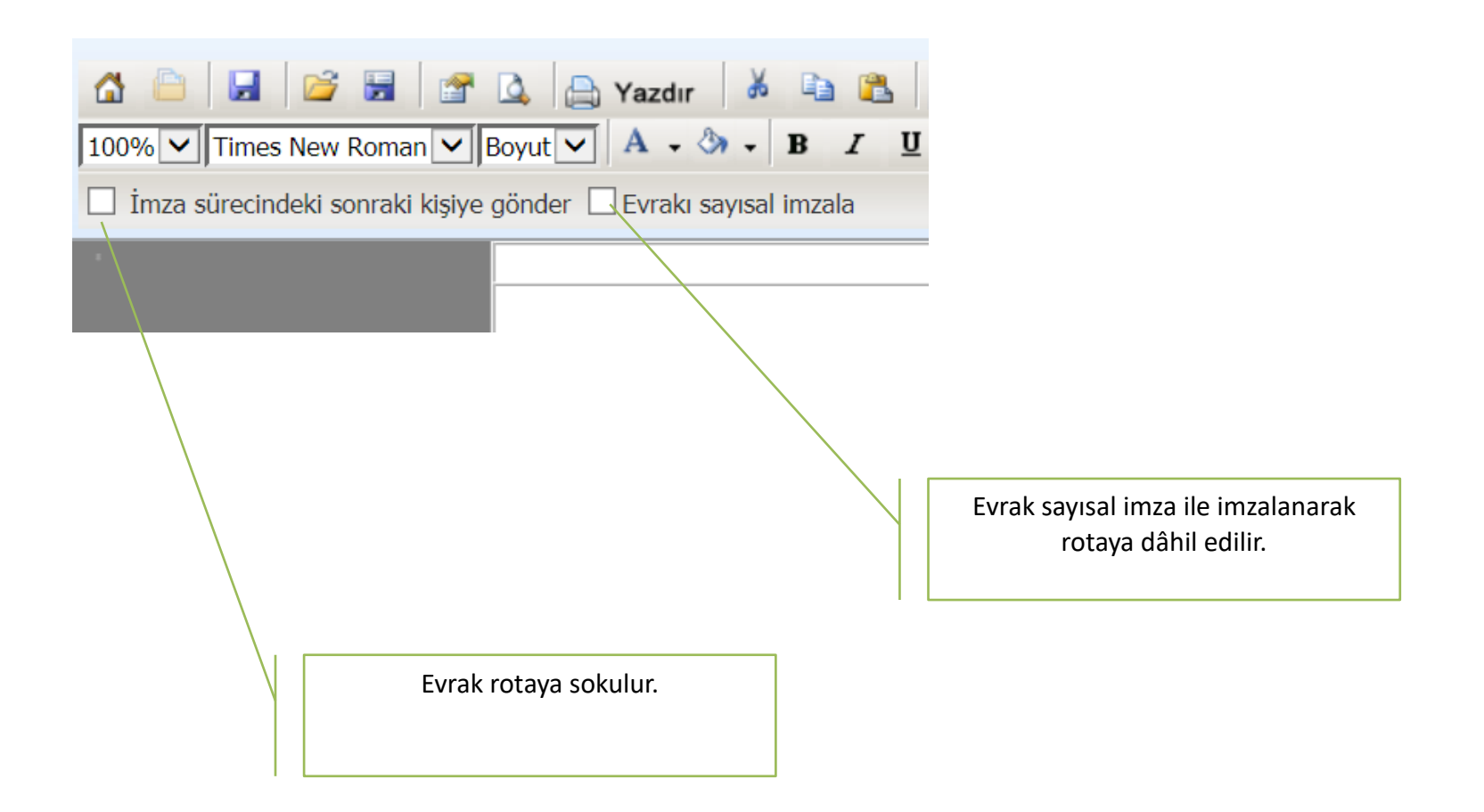

### **Evrakın İmzalanması**

<span id="page-35-0"></span>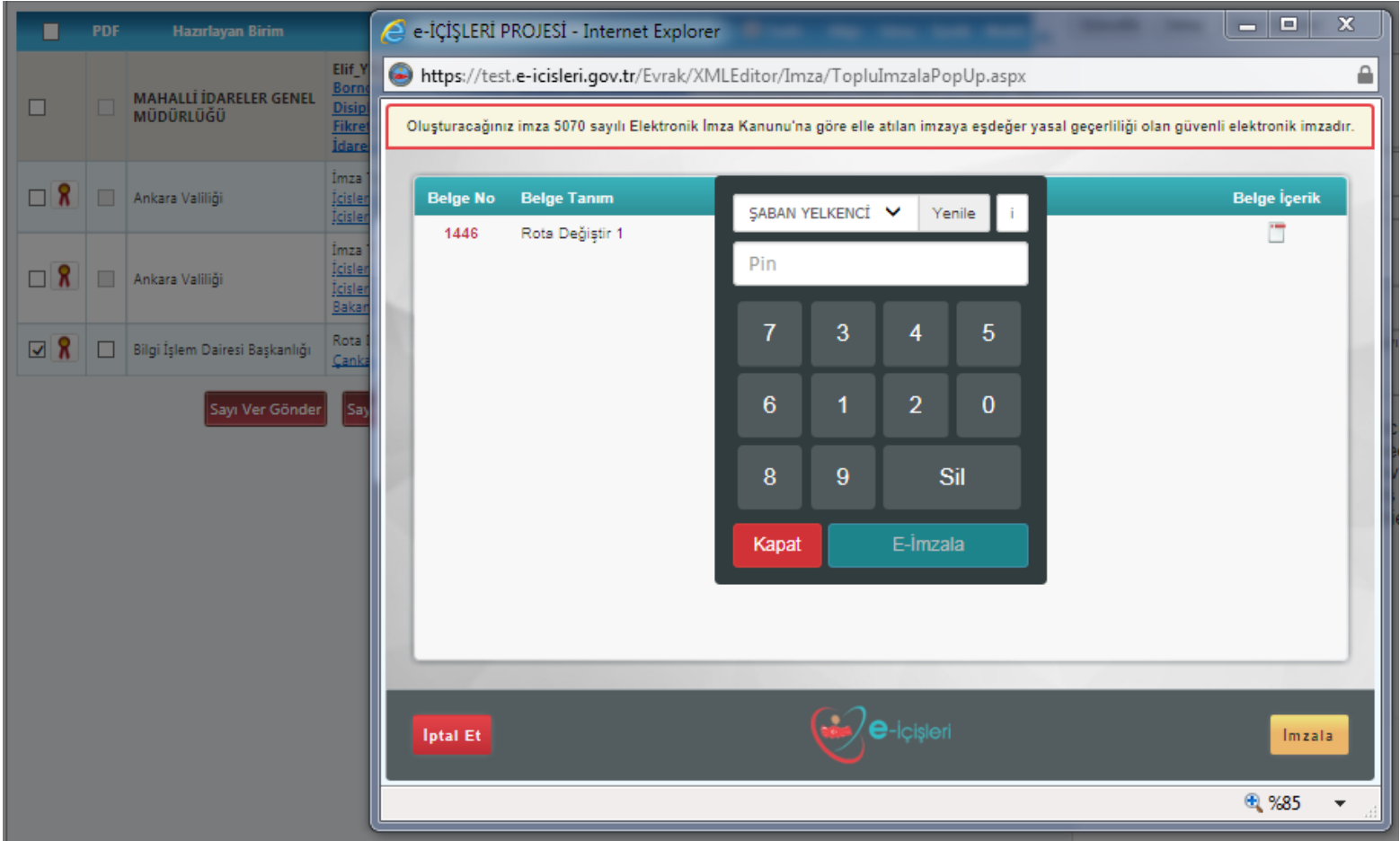

### **Evrak Detay Sayfası**

<span id="page-36-0"></span>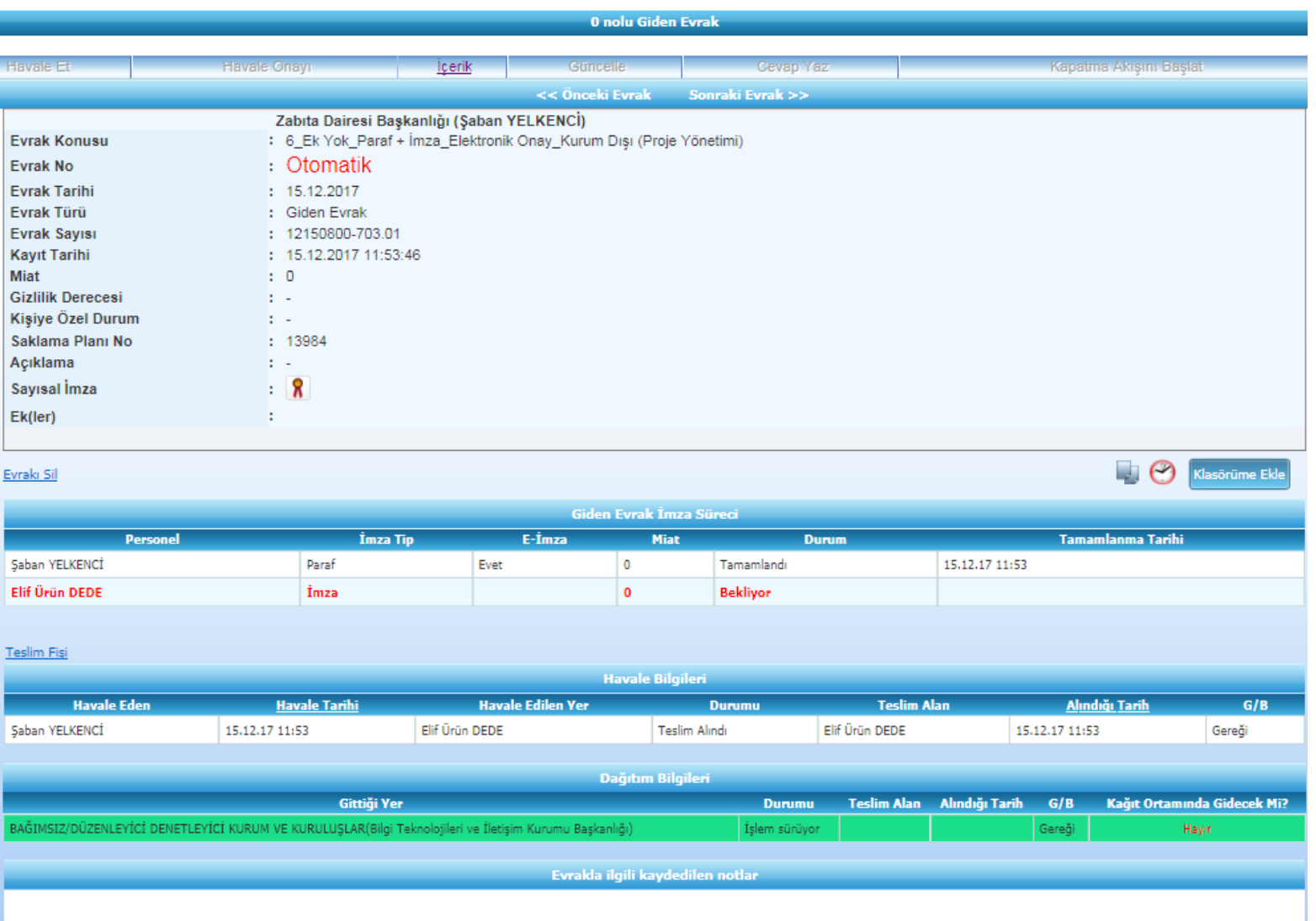

### **İşlem Yaptıklarım-İmzaladığım Evraklar Sayfası**

<span id="page-37-0"></span>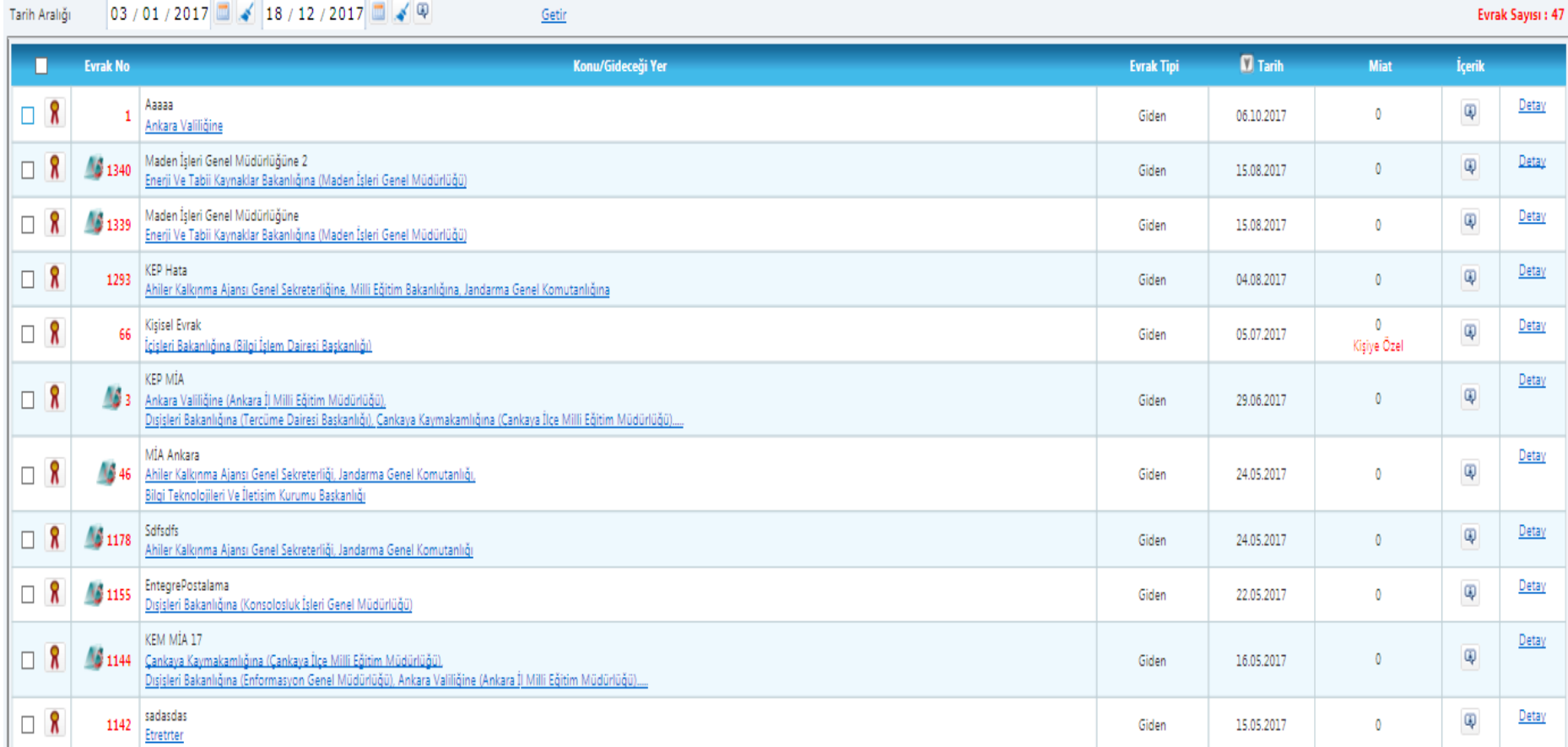

Teslim Al ve POSTALA

### **EVRAK POSTALAMA**

Postalanacak evrak listesi

<span id="page-38-0"></span>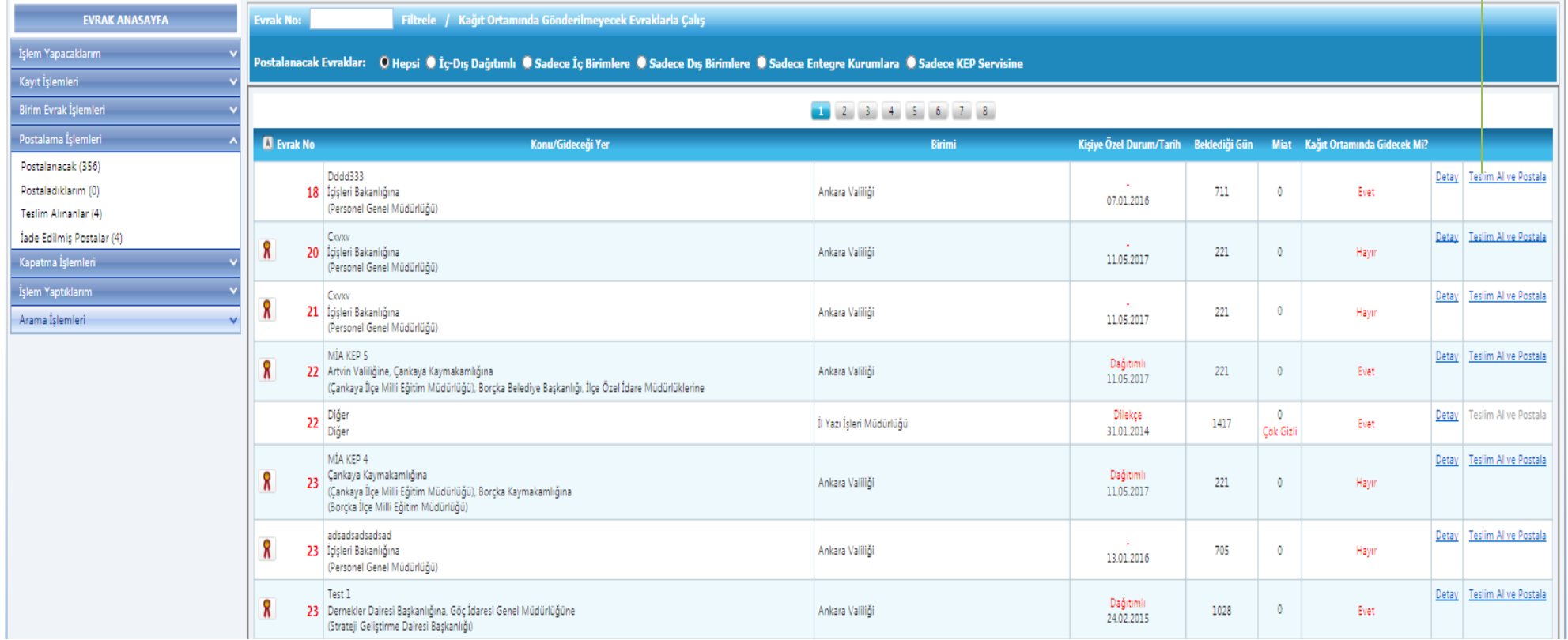

### **Evrak Postalama Sayfası**

<span id="page-39-0"></span>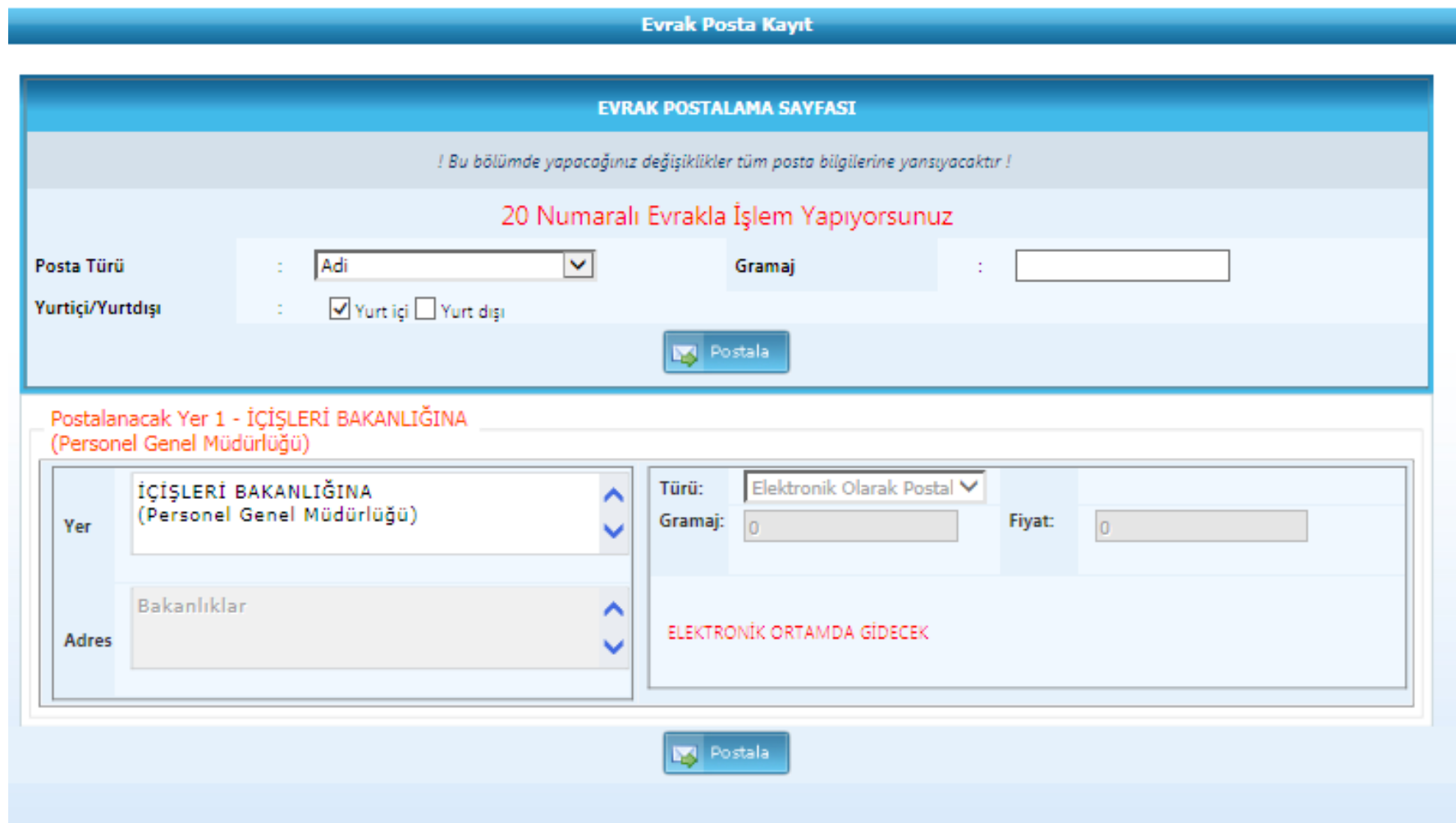

### **GELEN EVRAK KAYIT İŞLEMLERİ**

<span id="page-40-0"></span>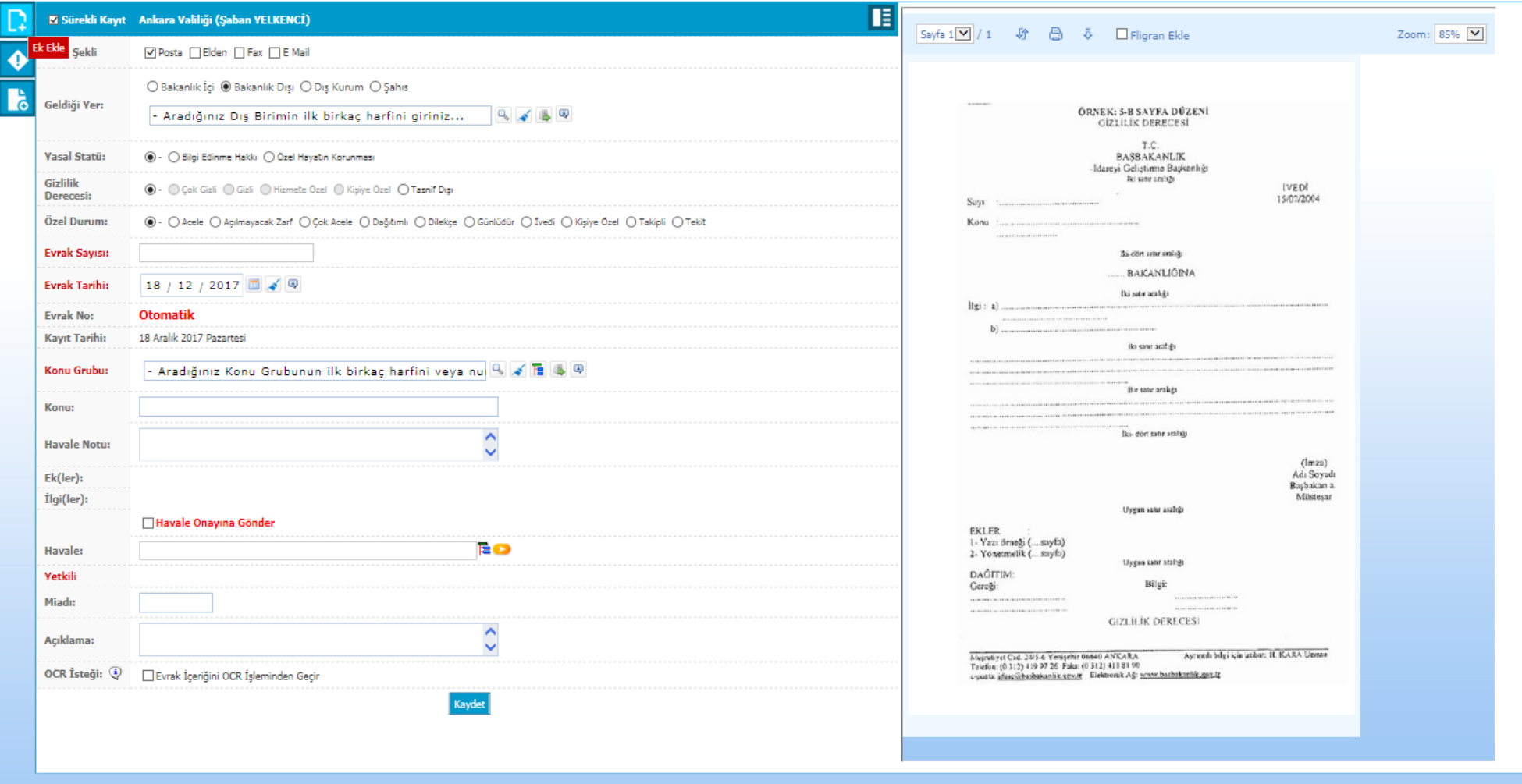

### **BİRİMDE KAYIT BEKLEYEN EVRAKLAR**

#### SİSTEM İÇİ GELEN EVRAKLAR

<span id="page-41-0"></span>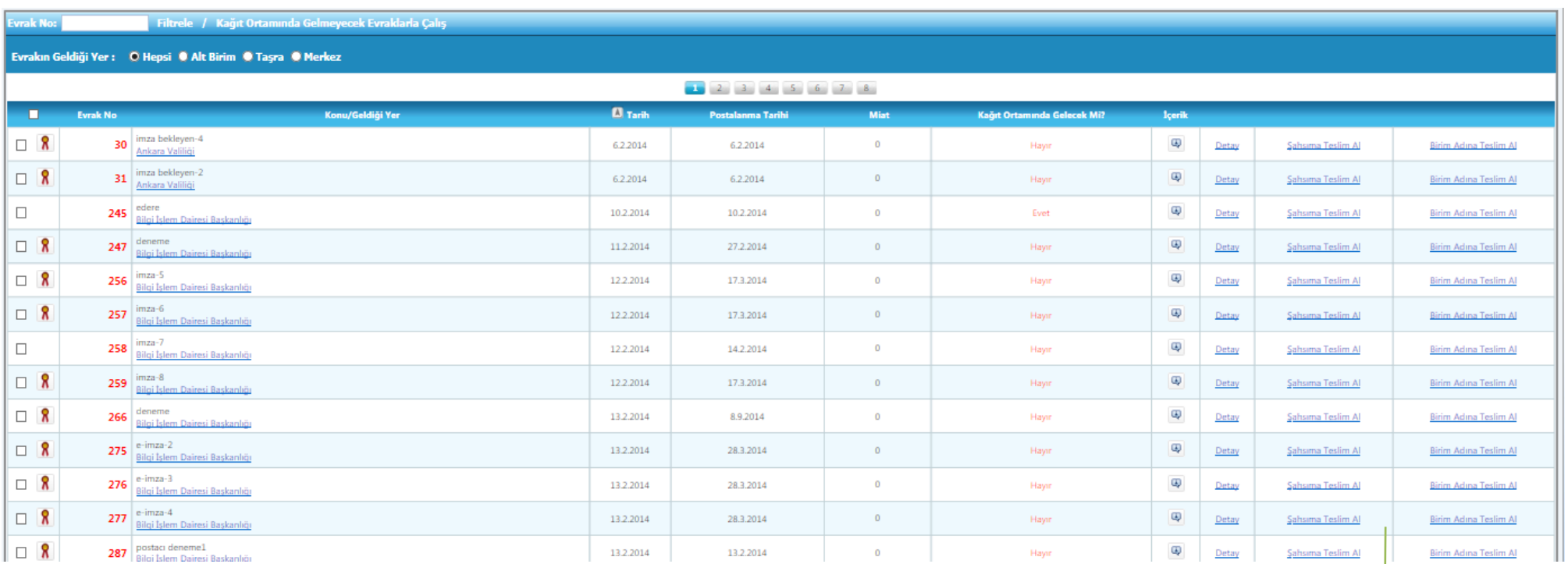

Birim/Şahıs Adına Teslim Alma ve Evrakı Havale Etme

### **KEP ÜZERİNDEN ELEKTRONİK GELEN EVRAKLAR**

<span id="page-42-0"></span>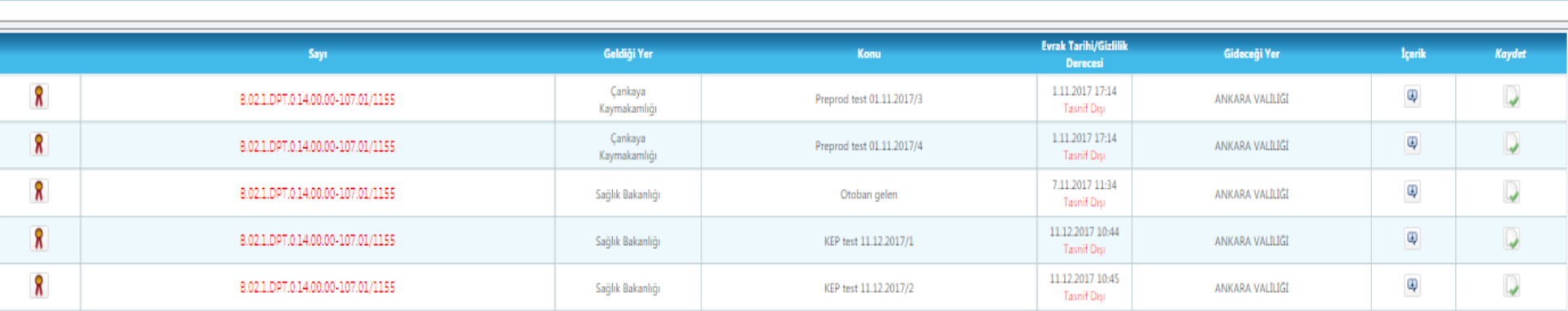

Dış Kurumdan Elektronik Gelen

Evrak Teslim Alınır, Kaydedilir ve İlgili Birimlere Havale Edilir

### **BİRİMDE KAYDEDİLMİŞ EVRAKLAR**

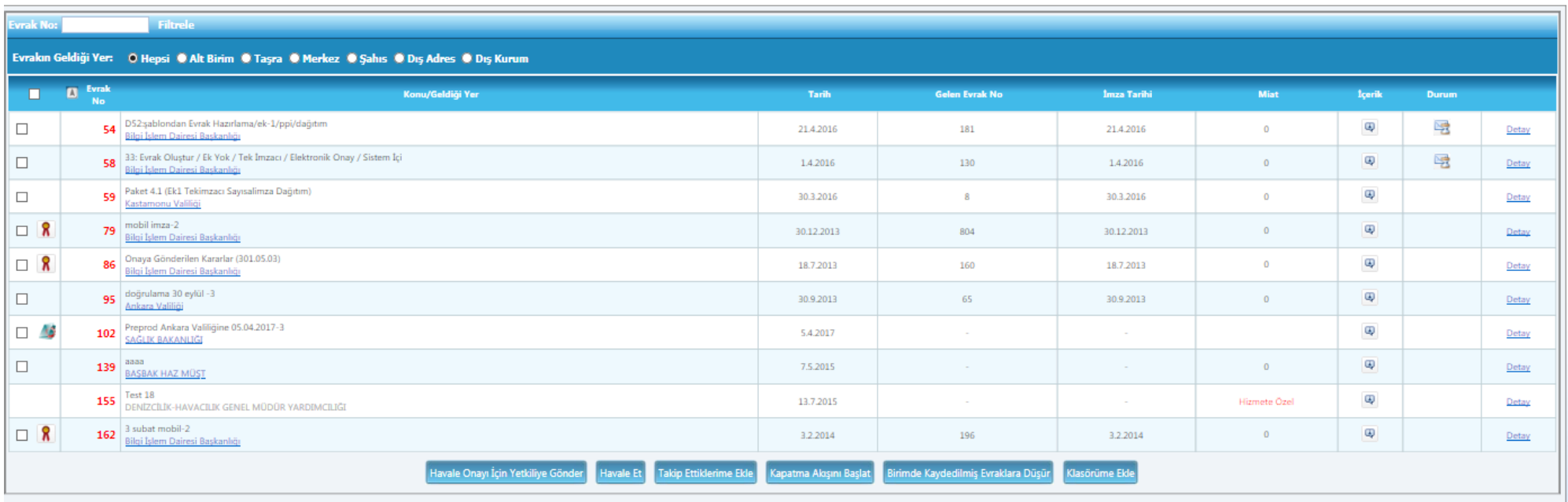

<span id="page-43-0"></span>**Evrak havale edilir ya da yetkili evrakçının havale onayına gönderilir.**

### **EVRAK HAVALE SAYFASI**

**Birim İçi Havale**

**Birim Personeline Havale**

<span id="page-44-0"></span>**Kurum Dışına Havale**

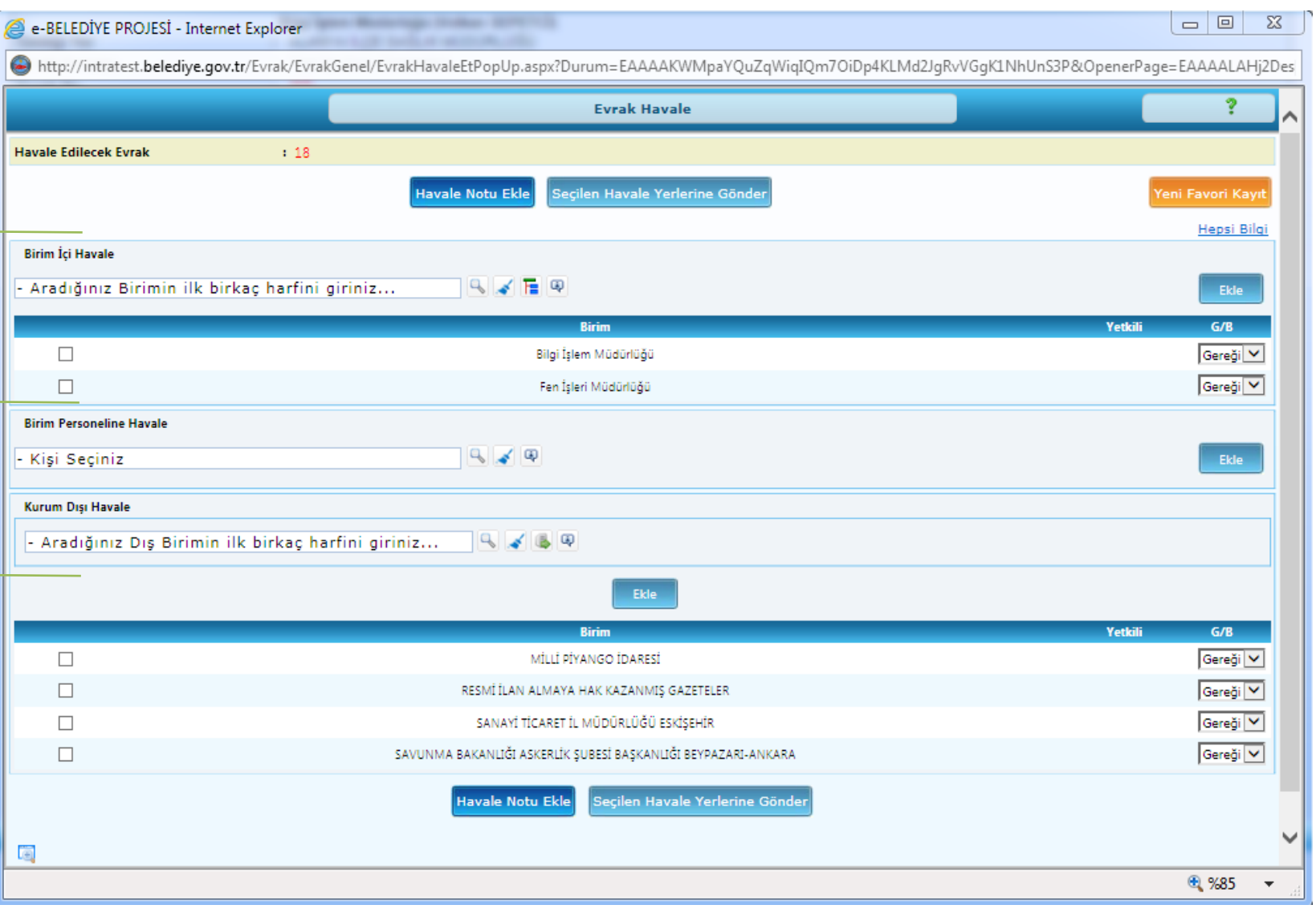

### **EVRAK KAPATMA AKIŞINI BAŞLAT**

<span id="page-45-0"></span>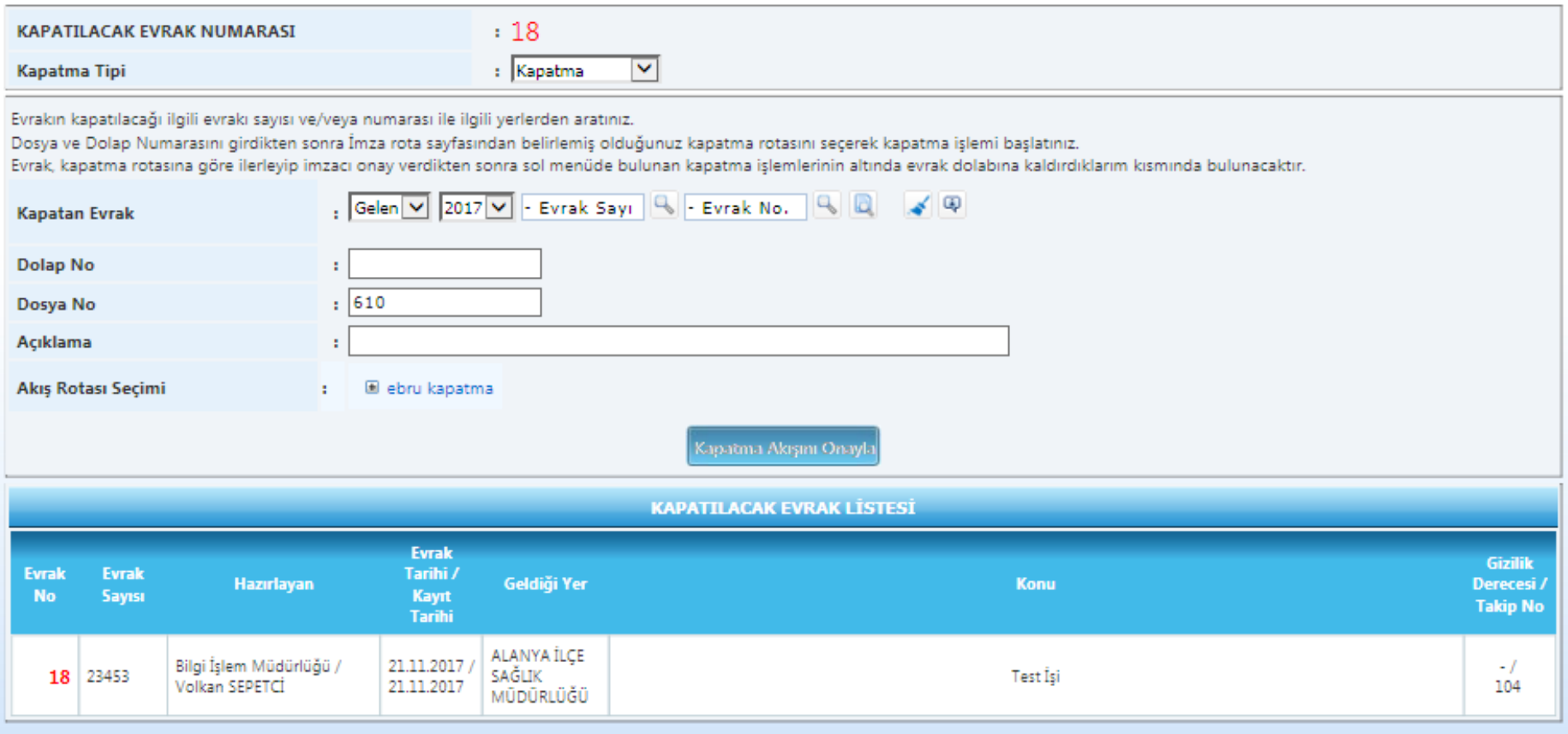

### **EVRAK DOLABINA KALDIRILAN EVRAKLAR**

<span id="page-46-0"></span>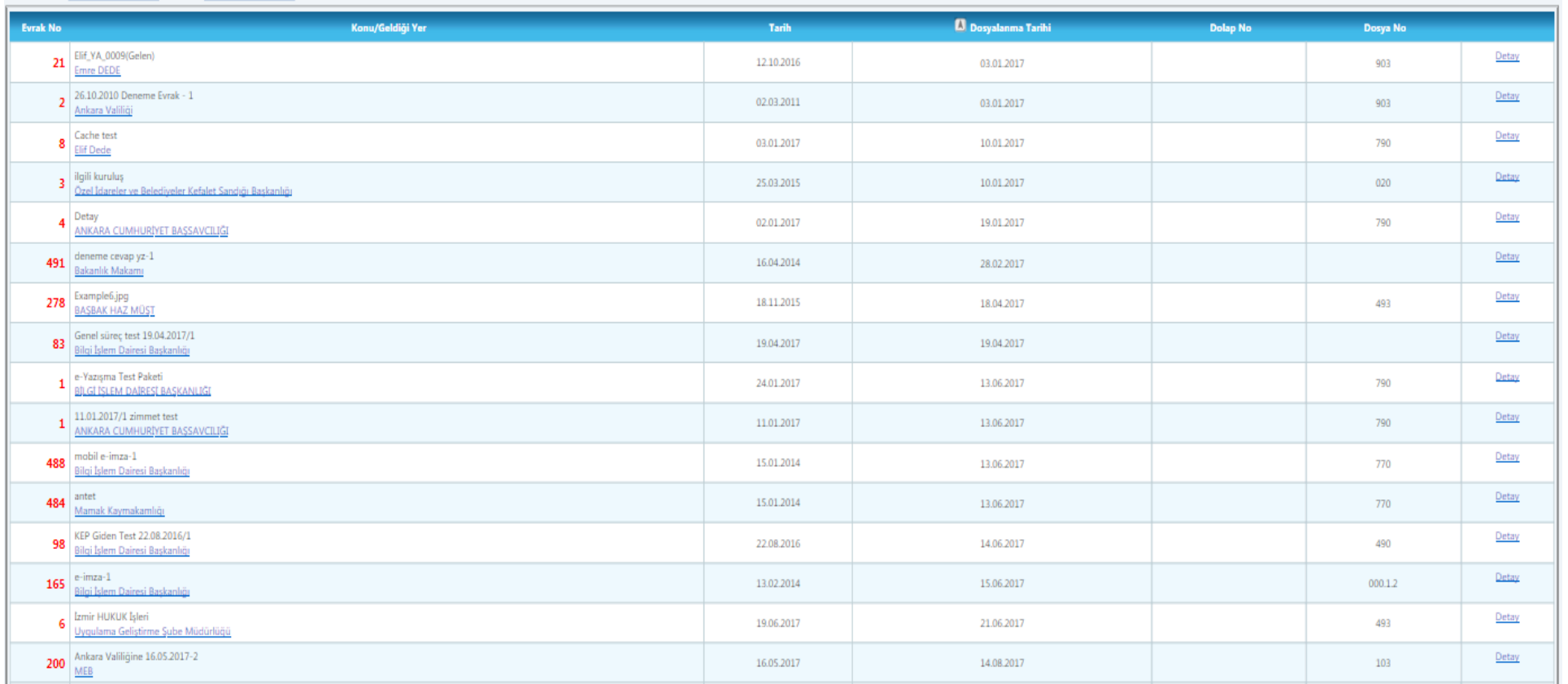

#### Tarih Aralığı: 03 / 01 / 2017 | 4 | 18 / 12 / 2017 | 4 | 9 | Sadece Cevap Yazılmış ve Kapatılmış Evrakları Getir

### **DEFTERLER VE RAPORLAR**

<span id="page-47-0"></span>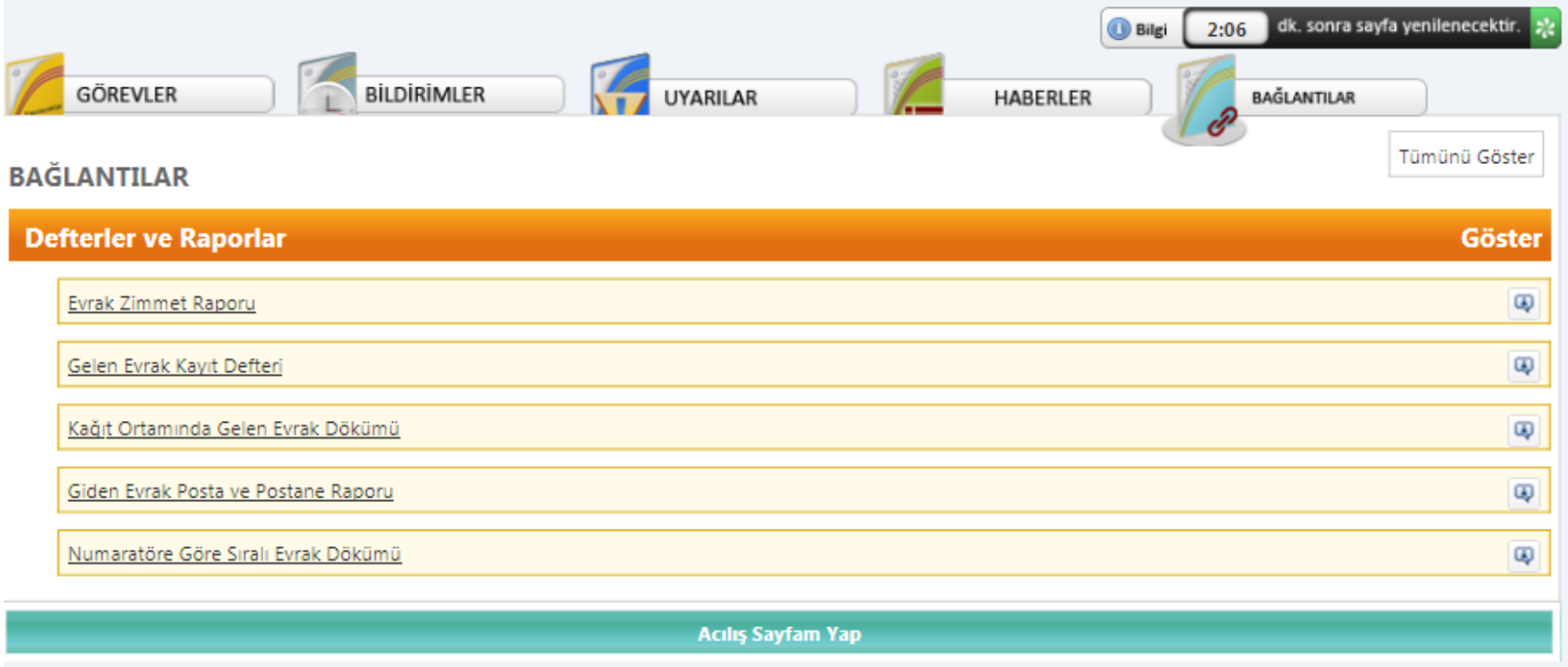

### **EVRAK ZİMMET RAPORU**

<span id="page-48-0"></span>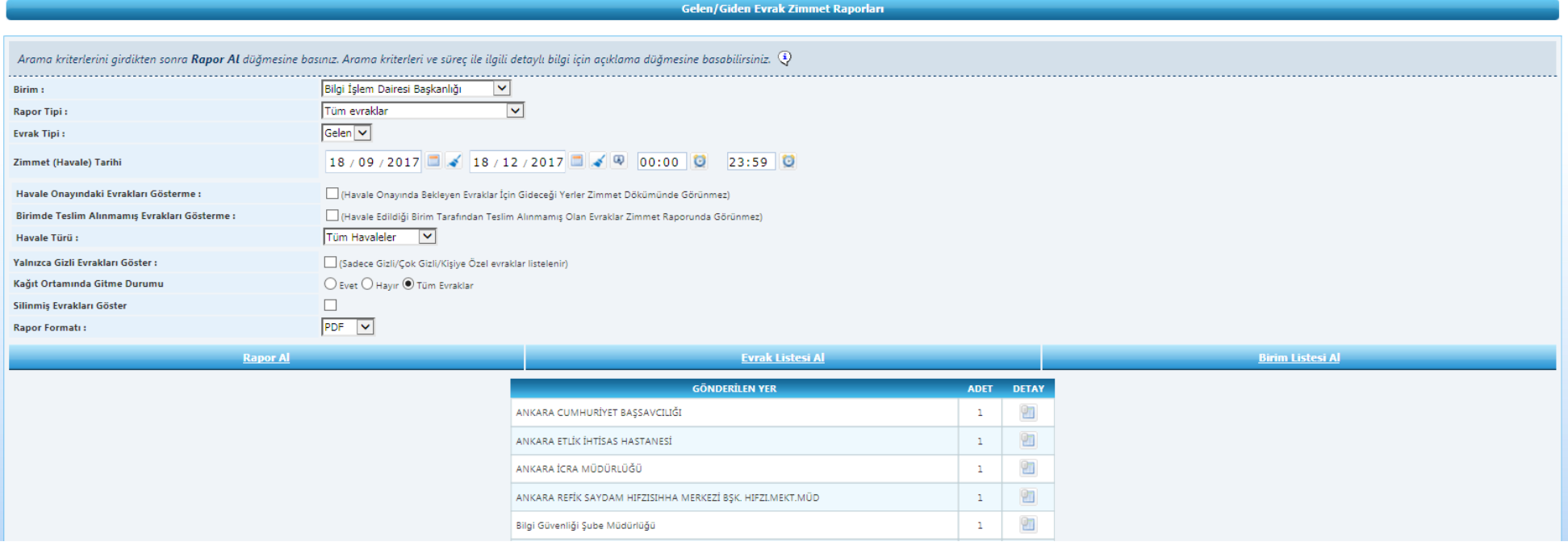